# **HANSER**

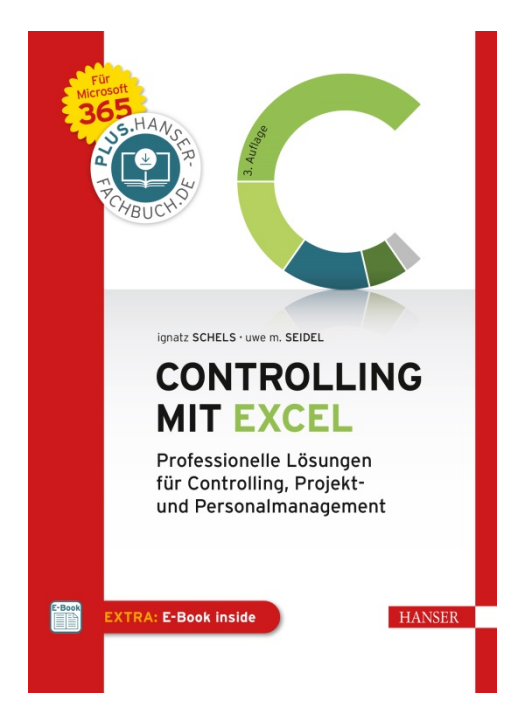

# **Leseprobe**

zu

# **"Controlling mit Excel"**

von Ignatz Schels und Uwe M. Seidel

Print-ISBN: 978-3-446-46391-2 E-Book-ISBN: 978-3-446-46623-4 E-Pub-ISBN: 978-3-446-46625-8

Weitere Informationen und Bestellungen unter <http://www.hanser-fachbuch.de/978-3-446-46391-2> sowie im Buchhandel

© Carl Hanser Verlag, München

# **Inhalt**

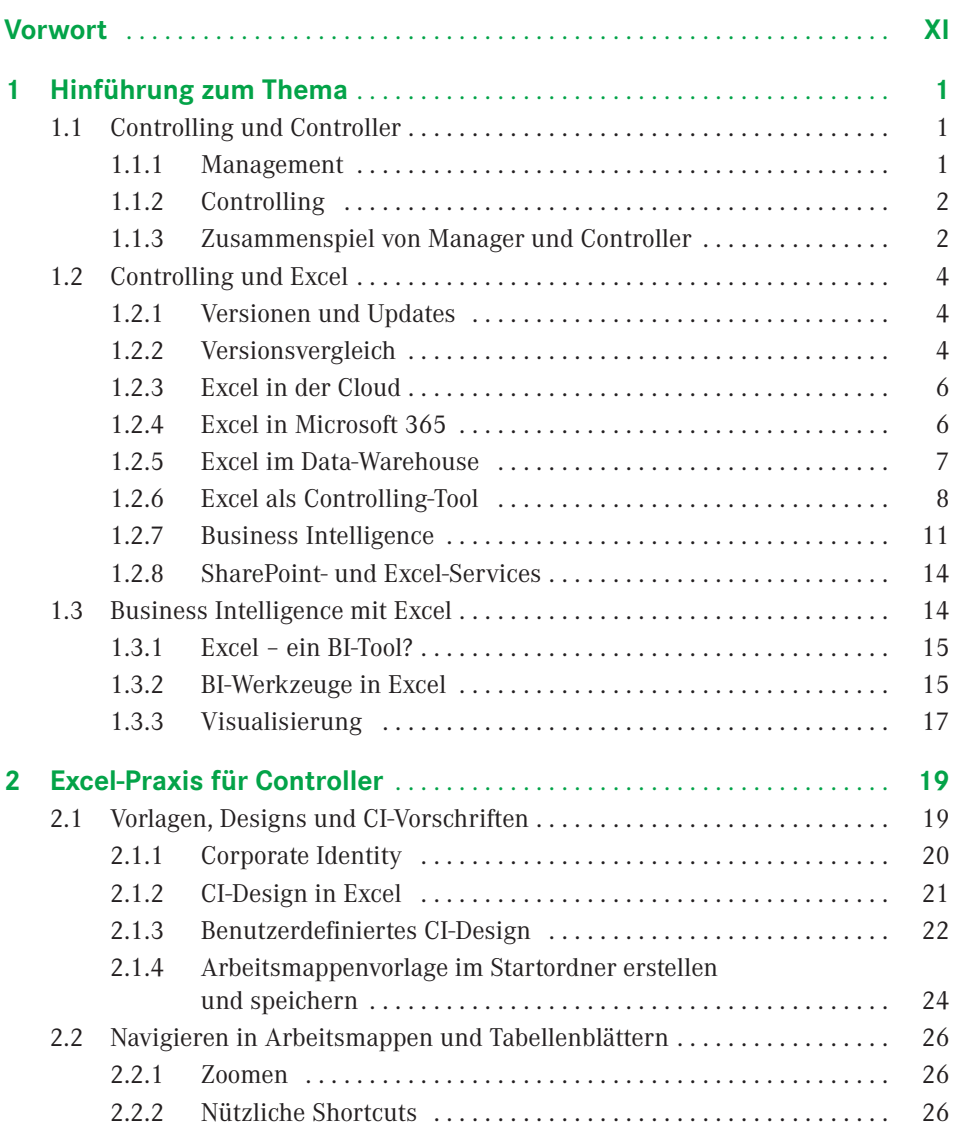

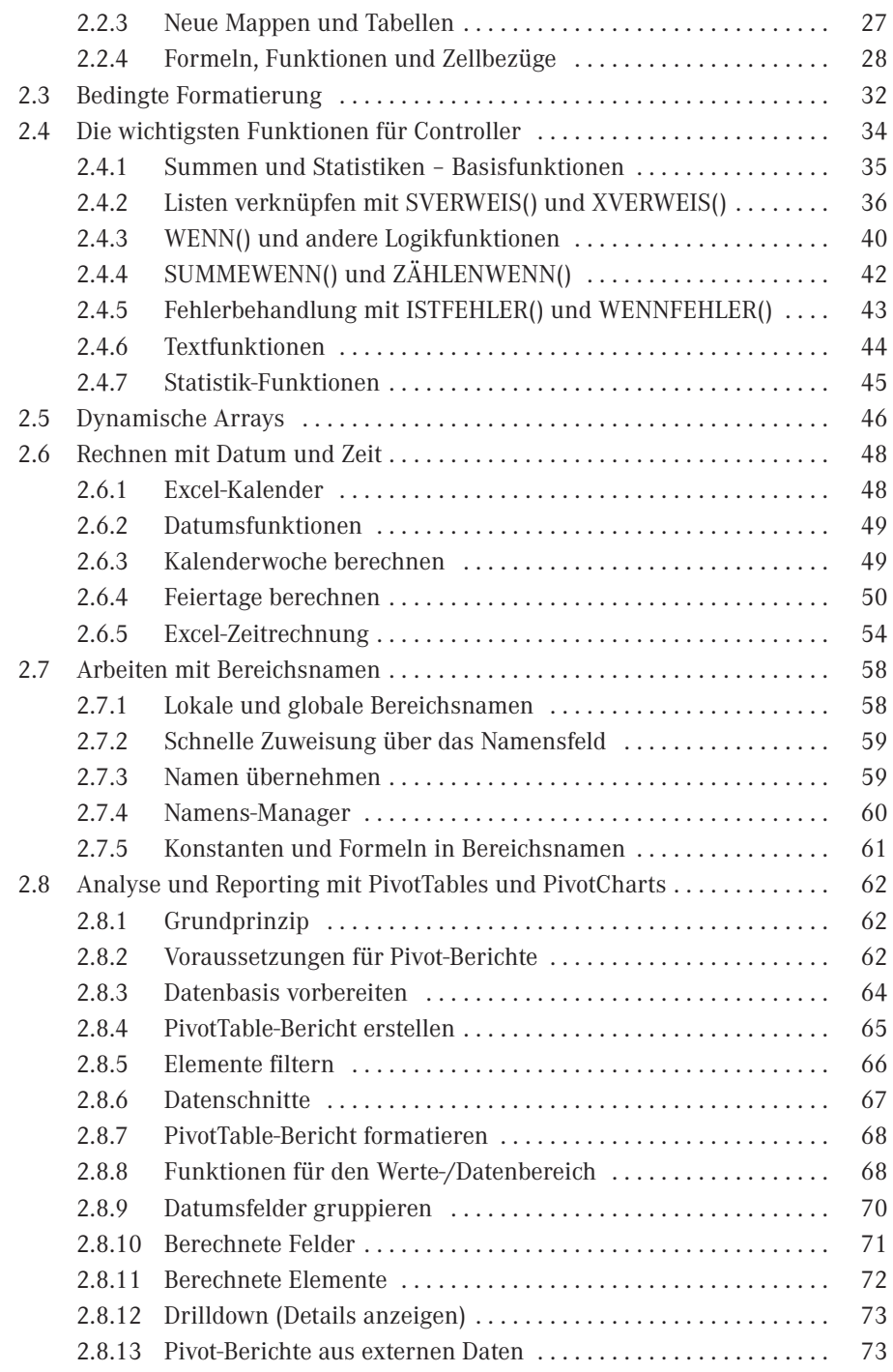

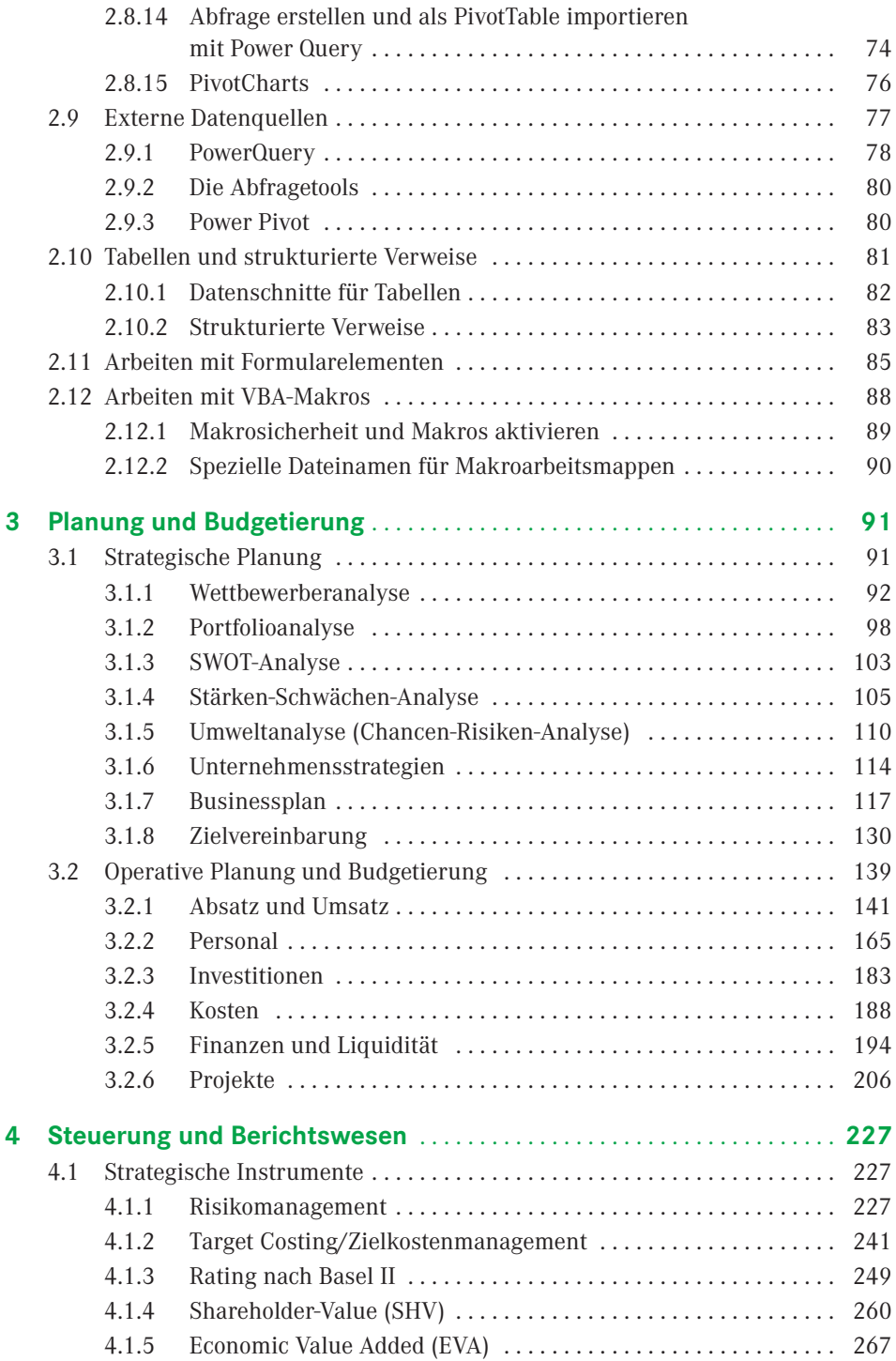

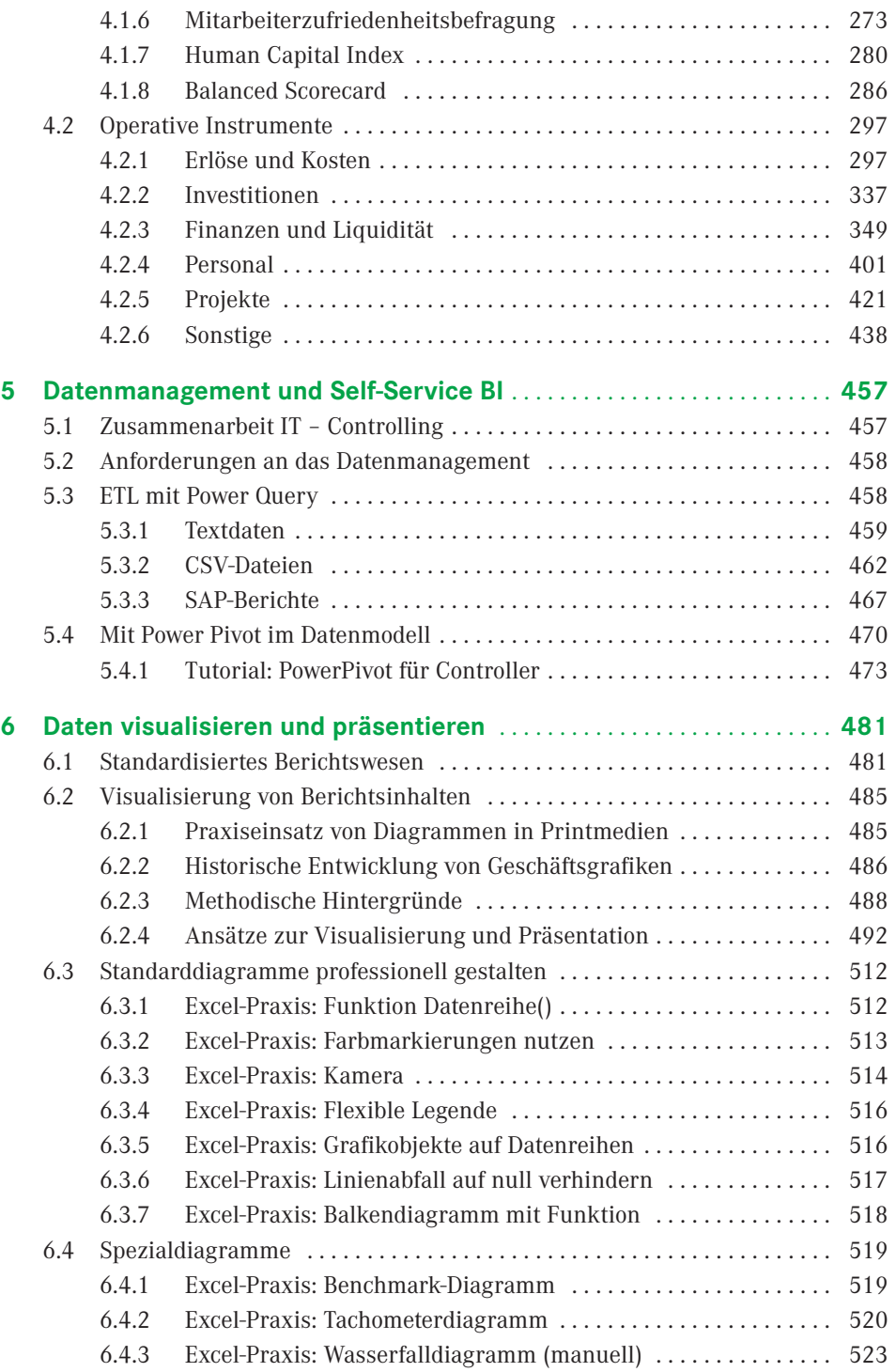

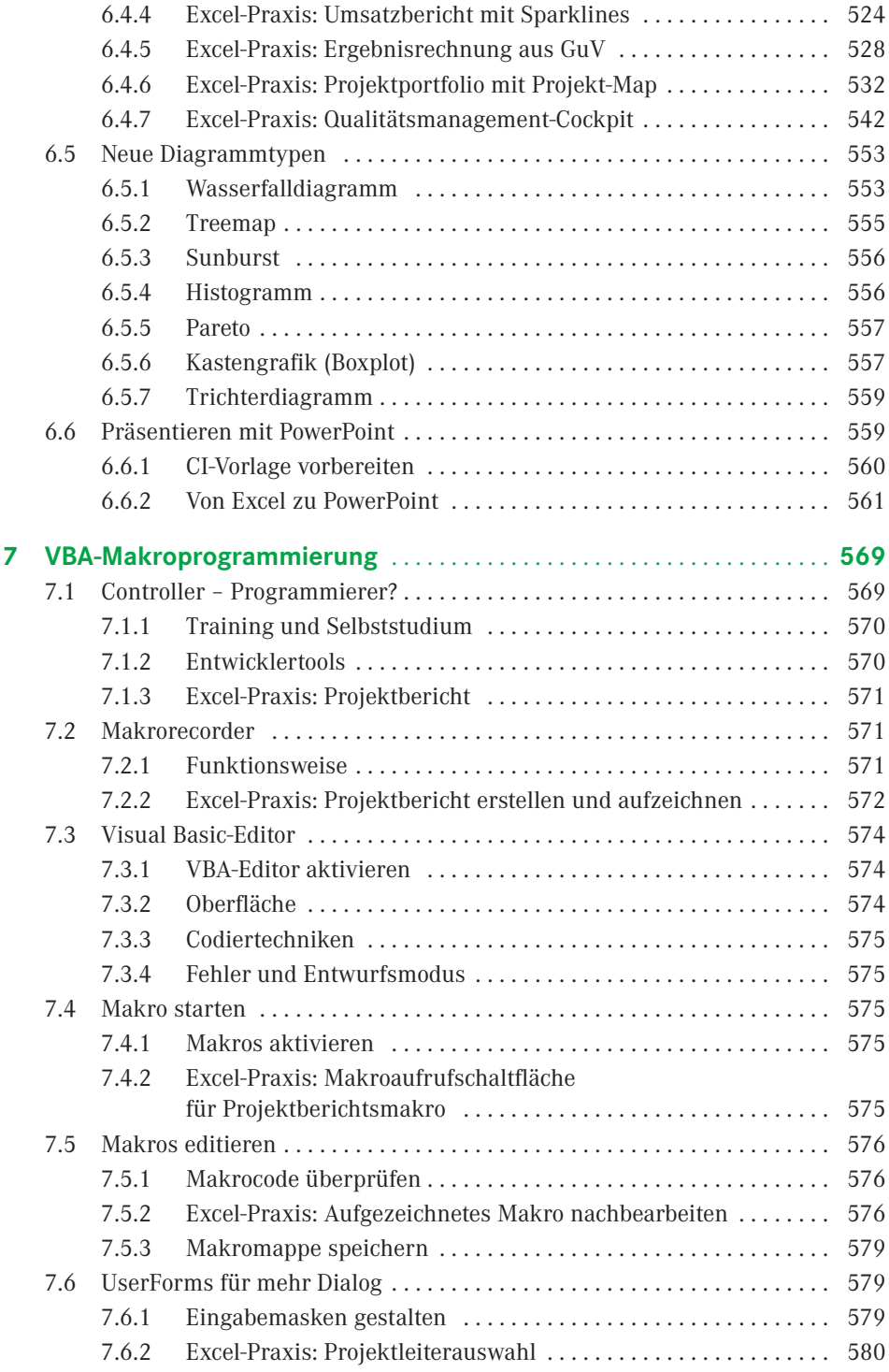

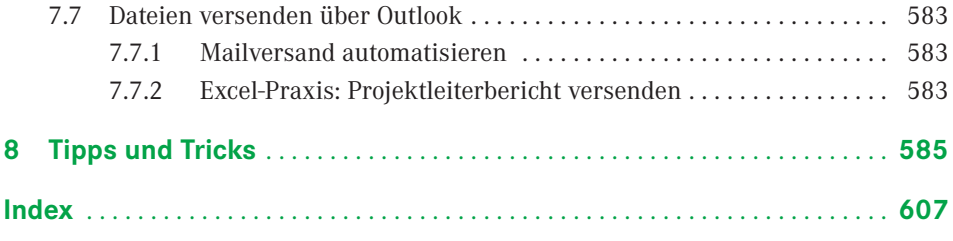

# **Vorwort**

### *Liebe Leserin, lieber Leser,*

wir freuen uns, Ihnen unser erfolgreiches *Excel-Handbuch für Controller* in der dritten Auflage für Microsoft 365 präsentieren zu dürfen. Auch in dieser Auflage haben wir gründlich recherchiert, was die neue Version zu bieten hat, haben unsere Tools und Beispiele überarbeitet, neue Themen aufbereitet und Praxisbeispiele aus Controlling und Reporting hinzugefügt.

Aufgrund des durchweg positiven Feedbacks haben wir auch weiterhin auf die bewährte Verbindung von Controlling-Themen und Excel-Umsetzung gesetzt. Unser Buch ist damit mehr als nur eine Anleitung für Excel-Anwender.

Das Berufsbild des Controllers hat sich besonders in den letzten Jahren stark verändert. Obwohl die meisten Unternehmen ERP-Systeme und Controlling-Software aller Art einsetzen, werden viele Aufgaben in der Praxis mit Excel gelöst. Ob als Client für BI- oder ERP-Software, als Front-End relationaler oder multidimensionaler Datenbanken oder für unternehmensspezifische Tabellenmodelle – ohne Excel ist ein effektives und effizientes Finanzwesen und Controlling undenkbar.

Mit diesem Buch werden Sie Ihre Arbeit mit Excel im Finanzwesen und Controlling optimieren. Wir beschreiben alle wichtigen Controlling-Instrumente und zeigen, wie diese praxisbezogen mit Excel umgesetzt werden. Zu jedem Thema findet der Leser neben fachlicher Beschreibung eine klar strukturierte und sofort einsetzbare Lösung. Auch die Anbindung an ERP-Systeme (z. B. SAP) und externe Datenquellen wird ausführlich beschrieben, viele Lösungen aus den Bereichen Personalwesen und Projektmanagement machen das Buch besonders interessant für Controller aus diesen Bereichen.

Die Controlling-Instrumente sind nach der gebräuchlichen Differenzierung von strategischer und operativer Planung und Steuerung gegliedert. Ein eigenes Kapitel widmet sich dem Berichtswesen (Reporting), für das standardisierte Methoden und Werkzeuge vorgestellt werden. Wir haben natürlich Wert darauf gelegt, dass alle vorgestellten Themen fachlich und methodisch *state of the art* sind, beachten Sie aber, dass es vor allem für Kennzahlenberechnungen keine absolute Richtigkeit gibt.

Für die Lösungen verwenden wir Excel-Werkzeuge und -Techniken, die wir für den professionellen Einsatz besonders geeignet finden, zum Beispiel Matrixfunktionen, Pivot-Table-Berichte, dynamische Bereiche, Gültigkeitslisten, bedingte Formatierungen und Formularelemente, Tabellen und strukturierte Verweise. Einen großen Schwerpunkt bilden die Integration externer Daten mit ODBC-Verknüpfungen und die Integration in die Office-Umgebung mit Access, Outlook und PowerPoint. Auch die immer stärker werdende Orientierung Richtung Business Intelligence sollte Raum bekommen. Mit PowerQuery und PowerPivot bietet Excel schon zwei großartige Tools für Self-Service-BI.

VBA-Makros kommen zum Einsatz, wenn es die Aufgabe erfordert, die meisten Tabellenmodelle sind aber ausschließlich über Kalkulationen und Verknüpfungen konstruiert. Kapitel 7 enthält eine Einweisung in die Grundlagen der VBA-Programmierung, zu vielen Themen stellen wir nützliche Makros vor.

### **Tipps und Tricks . . .**

. . . sind das Salz in der Suppe und unentbehrlich für den professionellen Einsatz von Excel im Controlling. Die besten Excel-Tipps finden Sie in diesem Buch. Da viele aber zu mehreren Themen passen, haben wir sie in Kapitel 8 ausgelagert. Ein Symbol im Text verweist auf den Tipp, hier zum Beispiel der Verweis auf Tipp Nr. 01:

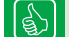

Tipp 01: Vorlage für neue Tabellenblätter

### **Feedback**

Wir freuen uns über Ihr Feedback. Bitte haben Sie Verständnis dafür, dass wir keinen Support zu den vorgestellten Beispiellösungen oder Makros leisten können. Und wenn Sie einen guten Tipp oder eine interessante Excel-Lösung für Controller haben, lassen Sie es uns wissen. Unter *[www.excellent-controlling.de](http://www.excellent-controlling.de)* finden Sie alle Informationen zu unseren Büchern, Excel-Tipps und Tools und natürlich die Termine für die besten Seminare zum Thema Excel im Controlling.

### **Beispiele und Tools zum Download**

Alle Beispiele und Tools, die in diesem Buch vorgestellt werden, finden Sie auf dem Download-Portal des Verlags:

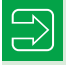

Gehen Sie auf [plus.hanser-fachbuch.de](https://plus.hanser-fachbuch.de/) und geben den Code **plus-aw408-52ka0** ein.

### **Seminare**

Wollen Sie die Autoren live erleben? Kommen Sie zu unseren Excel-Spezialseminaren, zum Beispiel zu "Excel für PowerUser", "Excel im Controlling" oder "Excel im Personalbereich". Gerne beraten wir Sie auch zum Thema Inhouse-Seminare, bringen Sie sich und Ihre Mitarbeiter auf den neuesten Stand. Hier finden Sie alle Infos:

```
www.excellent-controlling.de/Seminare
```
Viel Spaß mit Ihrem Buch "Excel im Controlling" und viel Erfolg wünschen Ihnen

Ihre Autoren

*Ignatz Schels* und *Uwe Seidel*

### **■ 2.5 Dynamische Arrays**

Dynamische Arrays werden mit Microsoft 365 die Matrixfunktion ablösen. Eine Matrixfunktion wird mit der Tastenkombination **Strg** + **Umschalt** + **Eingabe** abgeschlossen, das Ergebnis wird in geschweifte Klammern eingeschlossen. Hier ein Beispiel für den Einsatz der alten und der neuen Technik:

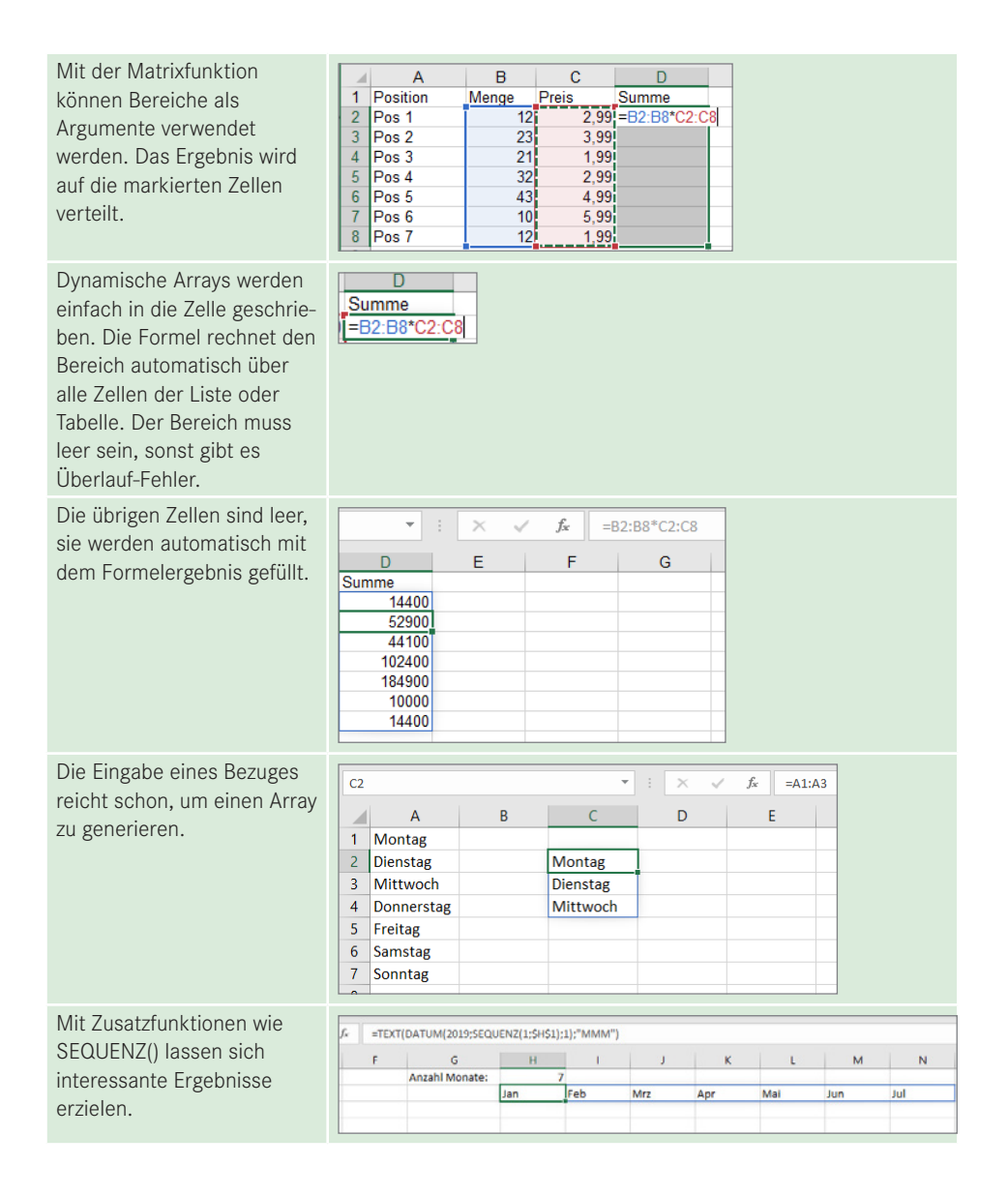

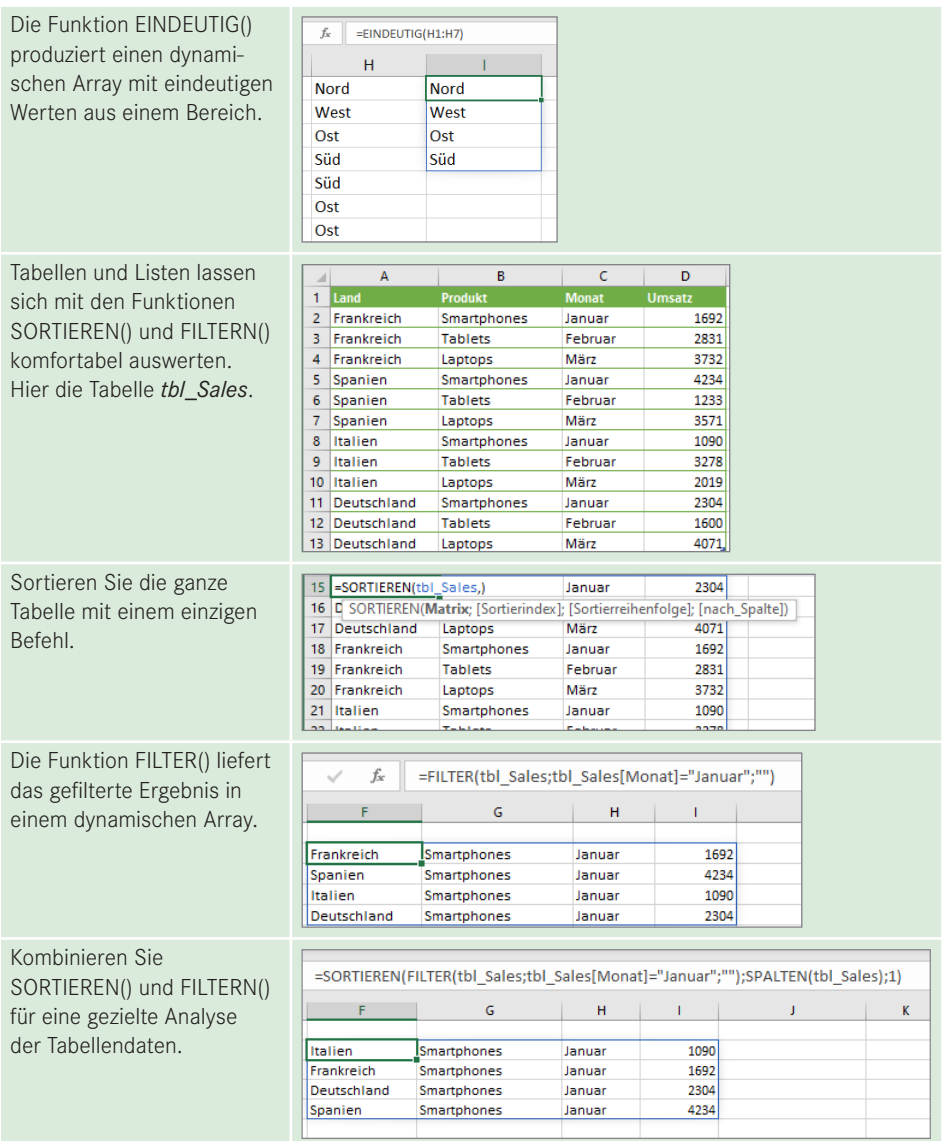

### **■ 2.6 Rechnen mit Datum und Zeit**

### **2.6.1 Excel-Kalender**

Das Prinzip der Datums- und Zeitrechnung ist so einfach wie genial: Der 1. Januar 1900, ein Sonntag, ist der Beginn der Excel-Zeitrechnung und der erste Tag des Excel-Kalenders. Der Kalender endet am 31. 12. 9999, das ist das letzte gültige Datum in Excel. Jedes Datum ist einer seriellen Zahl ausgehend vom Startdatum zugeordnet:

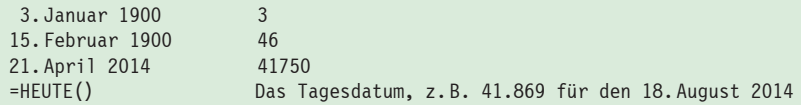

Geben Sie ein erkennbar gültiges Datum ein, setzt Excel für dieses automatisch die serielle Zahl ein. Erst das Datumsformat macht aus der Zahl ein Datum. Für die Eingabe erlaubt sind Punkte, Schrägstriche und Bindestriche, ungültige Datumswerte (31. Februar . . .) werden als Text übernommen.

12.1.2014 oder 12-1-2014 oder 12/01/2014

Formatieren Sie eine Zahlenzelle mit einem Datumsformat, wird Excel die Zahl in ein Datum umrechnen. Schreiben Sie ein Datum, verwendet Excel für die Umrechnung ein Standardformat (TT.MM.JJ). Sie können jedes Datum nachformatieren, konstruieren Sie in benutzerdefinierten Zahlenformaten mit Platzhaltern das Datum in der gewünschten Anzeigeform:

**Tabelle 2.4** Platzhalter im Zahlenformat für Datumswerte

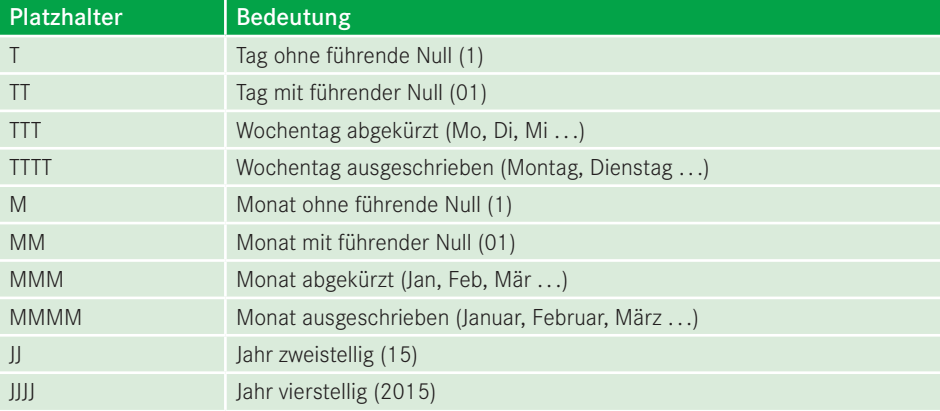

Tipp 21: Tipps rund ums Datum

Kreuzen Sie an, was zutrifft (im Beispiel nur aus *Oberster Zeile*). Die Namen werden automatisch erstellt, Leerzeichen ersetzt Excel durch Unterstriche.

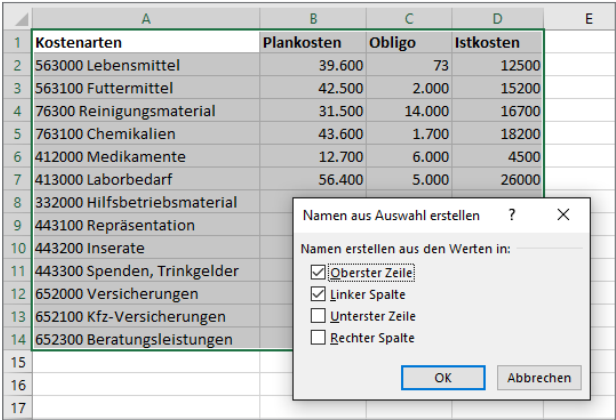

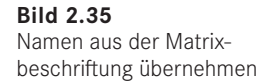

### **2.7.4 Namens-Manager**

Zur Verwaltung von Bereichsnamen verwenden Sie den Namens-Manager, hier können Sie Bereichsnamen umdefinieren und auch wieder entfernen.

*Formeln/Namen definieren/Namens-Manager*.

Mit Klick auf *Neu* legen Sie einen neuen Bereichsnamen an. Bestimmen Sie, ob sich dieser auf ein Tabellenblatt oder auf die gesamte Arbeitsmappe beziehen soll.

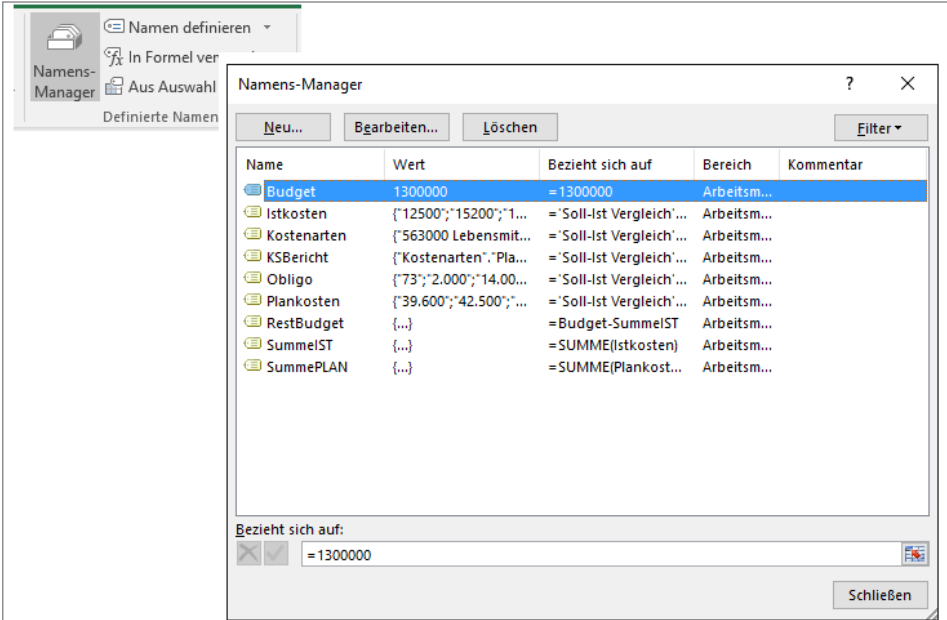

**Bild 2.36** Der Namens-Manager verwaltet alle Bereichsnamen.

### **2.7.5 Konstanten und Formeln in Bereichsnamen**

Bereichsnamen können neben Bezügen auch Konstanten und Formeln enthalten. Nutzen Sie diese Möglichkeit konsequent, ersparen Sie sich viele Hilfszellen und Teilberechnungen in den Tabellenmodellen. In unserem Testbericht könnten Sie beispielsweise über den Namens-Manager eine Konstante für das Gesamtbudget einführen:

```
Name: Budget
Bezieht sich auf: 1.300.000
```
Wenn die einzelnen Spalten der Liste benannt sind, können Sie weitere Bereichsnamen mit Formeln definieren. Diese Formeln dürfen alle verfügbaren Funktionen, andere Bereichsnamen und Bezüge enthalten:

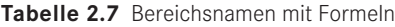

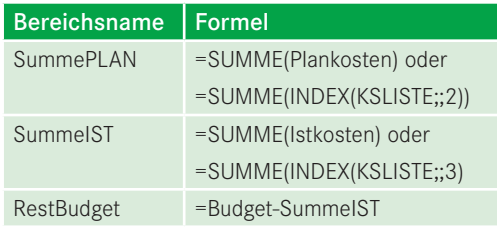

Jetzt können Sie die Auswertung des Berichts in einem beliebigen Bereich der Tabelle oder auf anderen Tabellenblättern der Arbeitsmappe machen, die Bereichsnamen stehen zur Verfügung.

|    | A                              | B          | C      | D         | E | F                   | G           | H            |  |
|----|--------------------------------|------------|--------|-----------|---|---------------------|-------------|--------------|--|
|    | Kostenarten                    | Plankosten | Obligo | Istkosten |   | Budget:             | 1300000     |              |  |
|    | 563000 Lebensmittel            | 39.600     | 73     | 12500     |   | Summe Plankosten:   | 498860      |              |  |
| 3. | 563100 Futtermittel            | 42.500     | 2,000  | 15200     |   | Summe Istkosten:    | 182600      |              |  |
| 41 | 76300 Reinigungsmaterial       | 31.500     | 14.000 | 16700     |   | <b>Rest Budget:</b> | 1117400     |              |  |
|    | 763100 Chemikalien             | 43.600     | 1.700  | 18200     |   |                     |             | G            |  |
|    | 6 412000 Medikamente           | 12.700     | 6.000  | 4500      |   | <b>Budget:</b>      | $=$ Budget  |              |  |
|    | 7 413000 Laborbedarf           | 56,400     | 5.000  | 26000     |   | Summe Plankosten:   |             | $=SummePLAN$ |  |
|    | 8 332000 Hilfsbetriebsmaterial | 22,300     | 12.000 | 6000      |   | Summe Istkosten:    |             |              |  |
|    | 9 443100 Repräsentation        | 12.700     | 5.000  | 3000      |   | <b>Rest Budget:</b> | =SummeIST   |              |  |
|    | 10 443200 Inserate             | 15.600     | 400    | 12000     |   |                     | =RestBudget |              |  |
|    | 11 443300 Spenden, Trinkgelder | 21.400     | 4.500  | 13500     |   |                     |             |              |  |
|    | 12 652000 Versicherungen       | 56,600     | 20,000 | 19000     |   |                     |             |              |  |
|    | 13 652100 Kfz-Versicherungen   | 23,400     | 1.000  | 21000     |   |                     |             |              |  |
|    | 14 652300 Beratungsleistungen  | 120.560    | 23,000 | 15000     |   |                     |             |              |  |
| 15 |                                |            |        |           |   |                     |             |              |  |
| 16 |                                |            |        |           |   |                     |             |              |  |

**Bild 2.37** Flexible Auswertung mit Formelbereichsnamen

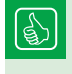

Tipp 07: Bereichsnamen in Formeln verwenden Tipp 08: Dynamische Bereiche

### ■ **2.8 Analyse und Reporting mit PivotTables und PivotCharts**

Mit der Version 4 (1994) wurde die Tabellenkalkulation Excel um eine neue und wichtige Komponente erweitert: Die Kreuztabelle, Vorgänger der PivotTable, konnte Listen im Tabellenblatt nicht nur sortieren und filtern, sondern auch automatisch zusammenfassen und im Schnittpunkt von Zeile und Spalte die Summen einzelner Werte ausgeben. Mit Version 5 wurde das Prinzip verfeinert, aus der Kreuztabelle wurde die Pivot-Tabelle, später umbenannt in PivotTable-Berichte. Das Wort Pivot stammt aus dem Französischen (pivoter = drehen) und steht für Dreh- oder Angelpunkt. Mechanische Geräte haben einen Pivot- oder Drehpunkt (Kräne, Geschütze . . .), Pivots werden auch in Börsencharts für die Darstellungen von Kursentwicklungen benutzt. Das Pivot-Prinzip ist die vorherrschende Tabellenansicht multidimensionaler Datenbanken (OLAP).

### **2.8.1 Grundprinzip**

Eine Liste enthält zeilenweise Mehrfacheinträge für ein Auswertungselement, z. B. eine Kostenstelle, einen Unternehmensbereich oder einen Artikel. Die Spalten weisen Beträge (Umsätze, Kosten, Mengen) aus. In der PivotTable werden die Zeileneinträge vereinzelt angezeigt, im Schnittpunkt zwischen Zeile und Spalte steht die Summe oder Anzahl der Werte.

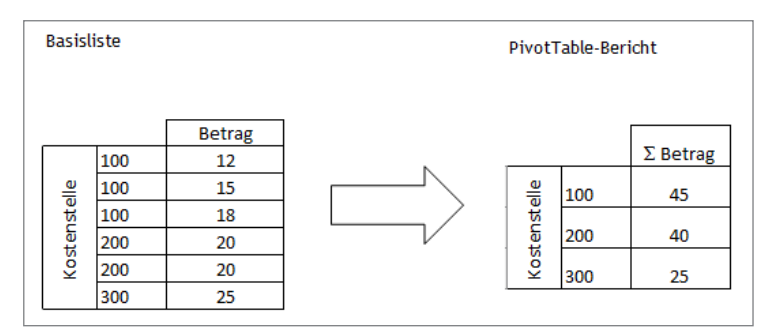

**Bild 2.38** PivotTable-Prinzip

### **2.8.2 Voraussetzungen für Pivot-Berichte**

Das sind die Voraussetzungen für einen PivotTable-Bericht:

 Basis ist eine geschlossene Liste mit Daten, eine Tabelle oder Datenbank. Sie darf keine Zusammenfassungen, Zwischenergebnisse oder Gesamtsummen enthalten. Leerzeilen sind zwar erlaubt, können aber bestimmte Ergebnisse wie Datumsgruppierungen verhindern.

- Die erste Zeile (Kopfzeile) enthält je eine Beschreibung der einzelnen Felder (Spalten). Diese Feldnamen sind einzeilig und enthalten keine Leerzeichen oder speziellen Sonderzeichen.
- Die Daten sind in den einzelnen Spalten eindeutig, d.h. vom gleichen Datentyp. Eine Datumsspalte enthält nur Datumswerte, eine Spalte mit Zahlen darf bis zum Tabellenende weder Texte noch andere Inhalte aufweisen.

Ab der Version 2007 wird der auszuwertende Bereich als Tabelle deklariert. Eine Tabelle ist ein definierter Bereich im Tabellenblatt mit zusätzlichen Steuerelementen.

Neben diesen technischen Voraussetzungen sollten die Daten natürlich auch faktisch auswertbar sein. Dazu muss mindestens eine Spalte Mehrfacheinträge aufweisen. Ein Pivot-Table-Bericht über einzelne Kostenstellen macht wenig Sinn, weil es nichts zusammenzufassen gibt. Das Beispiel zeigt eine Liste mit drei auswertbaren Spalten:

- Datumswerte können nach Monaten, Quartalen und Jahren gruppiert werden.
- Ein PivotTable-Bericht bietet die Möglichkeit, für jede Region Menge, Kosten und Umsätze aufzusummieren oder statistisch auszuwerten (Mittelwert . . .).
- Auch für die Produkte und Kategorien lassen sich Mengen, Kosten und Umsätze zusammenfassen.

|                  | A               | B             |                           | D                | E            | F               | G             |
|------------------|-----------------|---------------|---------------------------|------------------|--------------|-----------------|---------------|
|                  | <b>Datum</b>    | <b>Region</b> | <b>Produkt</b>            | <b>Kategorie</b> | <b>Menge</b> | variable Kosten | <b>Umsatz</b> |
| $\overline{2}$   | 10.01.2021 Nord |               | <b>TFT-Bildschirm</b>     | Hardware         | 25           | 3400            | 10000         |
| 3                | 12.01.2021 Nord |               | <b>DVD-Player</b>         | HiFi/Audio       | 55           | 3740            | 11000         |
| 4                | 16.01.2021 Nord |               | Microsoft Office          | Software/Spiele  | 46           | 14076           | 41400         |
| 5                | 30.01.2021 Nord |               | <b>World of Warcraft</b>  | Software/Spiele  | 31           | 2635            | 7750          |
| 6                | 25.02.2021 Ost  |               | <b>Scanner</b>            | <b>Hardware</b>  | 50           | 850             | 2500          |
| 7                | 16.02.2021 Ost  |               | <b>Blu-ray DVD-Player</b> | HiFi/Audio       | 66           | 5610            | 16500         |
| 8                | 15.02.2021 Ost  |               | PhotoShop                 | Software/Spiele  | 55           | 14960           | 44000         |
| 9                | 01.03.2021 Süd  |               | TFT-Bildschirm            | Hardware         | 55           | 8415            | 24750         |
| 10 <sup>10</sup> | 21.03.2021 Süd  |               | <b>Scanner</b>            | <b>Hardware</b>  | 63           | 2570,4          | 7560          |
| 11               | 25.03.2021 Süd  |               | <b>Car Race IV</b>        | Software/Spiele  | 63           | 4284            | 12600         |
| 12 <sup>2</sup>  | 14.03.2021 Süd  |               | PhotoShop                 | Software/Spiele  | 78           | 21216           | 62400         |
| 13               | 01.02.2021 West |               | <b>Blu-ray DVD-Player</b> | HiFi/Audio       | 46           | 3128            | 9200          |
| 14               | 12.03.2021 West |               | TFT-Bildschirm            | <b>Hardware</b>  | 78           | 10608           | 31200         |
| 15               | 25.03.2021 West |               | Microsoft Office          | Software/Spiele  | 31           | 9486            | 27900         |

**Bild 2.39** Auswertbare Liste für PivotTable-Berichte

#### PivotTable-Berichte.xlsx ΪŐ

Wenn Sie eine Tabelle auf ihre Pivot-Tauglichkeit überprüfen, versuchen Sie, diese einfach einmal zu filtern. Finden Sie Filterkriterien, d. h. Zellinhalte, die mehrfach in einer Spalte vorkommen (idealerweise in mehreren Spalten), dann kann die Tabelle auch als Pivot-Bericht ausgegeben werden.

### **2.8.3 Datenbasis vorbereiten**

Als Datenbasis für einen PivotTable-Bericht brauchen Sie eine Liste mit den oben beschriebenen Voraussetzungen. In der Praxis sind die Daten aber selten statisch, die Liste ändert sich in der Anzahl der Datensätze und eventuell auch in der Zusammensetzung der Spalten.

Weisen Sie der Liste einen Bereichsnamen zu, nennen Sie sie am besten *Datenbank*. Sie können jeden anderen gültigen Bereichsnamen verwenden, der globale Bereichsname *Datenbank* wird bevorzugt behandelt, der PivotTable-Assistent findet die Datenbank in der Mappe, auch wenn sie in anderen Tabellenblättern untergebracht ist. Für die Benennung markieren Sie die Liste mit **Strg** + **Umschalt** + **\*** und tragen den Namen in das Namensfeld ein oder verwenden den Namens-Manager.

Tipp 08: Dynamische Bereiche

Ab Excel 2007 ist die Standarddatenbasis für PivotTable-Berichte die Tabelle, eine Sonderform der Liste. Tabellen arbeiten mit strukturierten Verweisen, das sind Formeln, die automatisch Inhalte berechnen, wenn neue Zeilen oder Spalten hinzukommen.

Wählen Sie *Einfügen/Tabellen/Tabelle*. Das bunte Tabellenlayout können Sie unter *Tabellentools/Entwurf* entfernen, wählen Sie die erste Tabellenformatvorlage.

|    | Einfügen<br>Zeichnen<br>Start<br>Datei                                        |                                                                     | Seitenlayout                                   |                                | Formeln    | Daten                              |                 | Überprüfen |                                                      | Ansicht   | Entwicklertools                                                                        |                                     |
|----|-------------------------------------------------------------------------------|---------------------------------------------------------------------|------------------------------------------------|--------------------------------|------------|------------------------------------|-----------------|------------|------------------------------------------------------|-----------|----------------------------------------------------------------------------------------|-------------------------------------|
|    | $\Box$<br><b>BE</b><br>$\mathbb{R}^2$<br>PivotTable Empfohlene<br>PivotTables | Tabelle                                                             | LO Formen ~<br>Bilder                          | v Piktogramme<br>13D-Modelle × | 看 SmartArt | $\frac{1}{2}$ Screenshot $\sim$    |                 |            | H Add-Ins abrufen<br>$\bigcirc$ Meine Add-Ins $\sim$ | 同         | Empfohlene<br>$\left( \begin{array}{c} 0 \\ 0 \end{array} \right)$ $\sim$<br>Diagramme | $\sim$<br><b><i>※</i> - 血 - rin</b> |
|    | Tabellen                                                                      |                                                                     |                                                | Illustrationen                 |            |                                    |                 |            | Add-Ins                                              |           |                                                                                        | Diagramme                           |
|    | Eö<br>壓<br>M<br>- E                                                           |                                                                     |                                                |                                |            |                                    |                 |            |                                                      |           |                                                                                        |                                     |
| A1 | $\overline{\mathbf{v}}$                                                       |                                                                     |                                                |                                |            | fx                                 |                 |            | Microsoft Office                                     |           |                                                                                        |                                     |
|    | A                                                                             | B                                                                   |                                                |                                |            | D                                  |                 |            | E                                                    |           | F                                                                                      | G                                   |
| 1  | Datum                                                                         | Region                                                              | Produkt                                        |                                |            | Kategorie                          |                 | Menge      |                                                      |           | variable Kosten                                                                        | Umsatz                              |
| 2  | 10.01.2021 Nord                                                               |                                                                     | <b>TFT-Bildschirm</b>                          |                                |            | Hardware                           |                 |            | 25                                                   |           | 3400                                                                                   | 10000                               |
| 3  | 12.01.2021 Nord                                                               |                                                                     | <b>DVD-Player</b>                              |                                |            | HiFi/Audio                         |                 |            | 55                                                   |           | 3740                                                                                   | 11000                               |
| 4  | 16.01.2021 Nord                                                               |                                                                     |                                                | <b>Microsoft Office</b>        |            | Software/Spiele                    |                 |            | 46                                                   |           | 14076                                                                                  | 41400                               |
| 5  | 30.01.2021 Nord                                                               |                                                                     |                                                | <b>World of Warcraft</b>       | Soft       | Tabelle erstellen                  |                 |            | ?                                                    | $\times$  | 2635                                                                                   | 7750i                               |
| 6  | 25.02.2021 Ost                                                                |                                                                     | Scanner                                        |                                | Har        |                                    |                 |            |                                                      |           | 850                                                                                    | 2500i                               |
| 7  | 16.02.2021 Ost                                                                |                                                                     |                                                | <b>Blu-ray DVD-Player</b>      | HiF        | Wo sind die Daten für die Tabelle? |                 |            |                                                      |           | 5610                                                                                   | 16500                               |
| 8  | 15.02.2021 Ost                                                                |                                                                     | PhotoShop                                      |                                | Soft       |                                    | $=$ SAS1: SGS15 |            |                                                      | $\hat{r}$ | 14960                                                                                  | 44000                               |
| g  | 01.03.2021 Süd                                                                |                                                                     | TFT-Bildschirm                                 |                                | Har        |                                    |                 |            | Tabelle hat Überschriften                            |           | 8415                                                                                   | 24750                               |
| 10 | 21.03.2021 Süd                                                                |                                                                     | Scanner                                        |                                | Har        |                                    |                 |            |                                                      |           | 2570,4                                                                                 | 7560i                               |
| 11 | 25.03.2021 Süd                                                                |                                                                     | <b>Car Race IV</b>                             |                                | Soft       |                                    | OK<br>Abbrechen |            | 4284                                                 | 12600!    |                                                                                        |                                     |
| 12 | 14.03.2021 Süd                                                                |                                                                     | PhotoShop                                      |                                |            | Software/Spiele                    | 78              |            | 21216                                                | 62400     |                                                                                        |                                     |
| 13 | 01.02.2021 West                                                               |                                                                     |                                                | <b>Blu-ray DVD-Player</b>      |            | HiFi/Audio                         | 46              |            | 3128                                                 | 9200      |                                                                                        |                                     |
| 14 | 12.03.2021 West                                                               |                                                                     | <b>TFT-Bildschirm</b><br><b>Hardware</b><br>78 |                                | 10608      | 31200i                             |                 |            |                                                      |           |                                                                                        |                                     |
| 15 |                                                                               | 25.03.2021 West<br><b>Microsoft Office</b><br>31<br>Software/Spiele |                                                | 9486                           | 27900i     |                                    |                 |            |                                                      |           |                                                                                        |                                     |

**Bild 2.40** Der Bereich wird vor der Pivot-Auswertung zur Tabelle erklärt.

### **2.8.4 PivotTable-Bericht erstellen**

Setzen Sie den Zellzeiger in die Tabelle, Liste oder Datenbank und wählen Sie *Einfügen/ Tabellen/PivotTable.* Bestätigen Sie den auszuwertenden Bereich.

Bestimmen Sie, wo der neue PivotTable-Bericht positioniert wird, übernehmen Sie die Option *In neuem Arbeitsblatt*, damit der Bericht unabhängig von den Quelldaten ist und keine Überschneidungen passieren. Mit *Vorhandenes Arbeitsblatt* geben Sie unter *Quelldatei* einen Bereich an, der abseits vom auszuwertenden Bereich liegt.

Der PivotTable-Bericht wird produziert, das neue Tabellenblatt enthält einen reservierten Bereich, in dem der Name des neuen PivotTable-Berichts angezeigt wird. Am rechten Rand taucht die PivotTable-Feldliste auf, in diesem Zusatzfenster wird das Pivot-Layout gestaltet.

Im Menüband zeigt eine neue Rubrik *PivotTable-Tools* mit zwei Registerkarten, *Optionen* und *Entwurf*. Hier stehen alle Befehle zur Auswahl, die Sie für die Ausgestaltung der Pivot-Table benötigen.

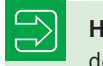

**HINWEIS:** Feldliste und PivotTable-Tools sind so lange aktiv, wie der Zellzeiger in der PivotTable steht.

|                | $\overline{A}$ | B                              | C | D | E | F                                                    | G                        | н           |                          |
|----------------|----------------|--------------------------------|---|---|---|------------------------------------------------------|--------------------------|-------------|--------------------------|
| ٦              |                |                                |   |   |   |                                                      |                          |             |                          |
| $\overline{2}$ |                |                                |   |   |   |                                                      |                          |             |                          |
| 3<br>4         |                | PivotTable1                    |   |   |   | PivotTable-Felder                                    |                          |             | $- \times$               |
| 5              |                |                                |   |   |   | In den Bericht aufzunehmende Felder<br>auswählen:    |                          | 츣           | $\overline{\phantom{a}}$ |
| 6              |                | Wählen Sie zum Frstellen eines |   |   |   |                                                      |                          |             |                          |
| $\overline{7}$ |                | Berichts die Felder aus der    |   |   |   | Suchen                                               |                          |             | م                        |
| 8              |                | PivotTable-Feldliste aus.      |   |   |   |                                                      |                          |             |                          |
| 9              |                |                                |   |   |   |                                                      |                          |             |                          |
| 10             | --             |                                |   |   |   | Felder zwischen den Bereichen ziehen und<br>ablegen: |                          |             |                          |
| 11             |                |                                |   |   |   |                                                      |                          |             |                          |
| 12<br>13       |                |                                |   |   |   | $\overline{\mathsf{T}}$ Filter                       |                          | III Spalten |                          |
| 14             |                |                                |   |   |   |                                                      |                          |             |                          |
| 15             |                |                                |   |   |   | $\equiv$ Zeilen                                      | $\Sigma$ Werte           |             |                          |
| 16             |                |                                |   |   |   |                                                      |                          |             |                          |
| 17             |                |                                |   |   |   |                                                      |                          |             |                          |
| 18             |                |                                |   |   |   |                                                      | $\overline{\phantom{a}}$ |             |                          |
| 19             |                |                                |   |   |   |                                                      |                          |             |                          |
| 20             |                |                                |   |   |   |                                                      |                          |             |                          |
| 21             |                |                                |   |   |   |                                                      |                          |             |                          |

**Bild 2.41** Die leere PivotTable mit Feldliste und PivotTable-Tools

Excel bietet unter *Einfügen* ein zusätzliches Symbol *Empfohlene PivotTables* an. Damit öffnen Sie ein Fenster mit Layoutvorschlägen, in denen die numerischen Felder mit der Formeleinstellung Anzahl oder Summe zusammengefasst sind. Entspricht einer der Vorschläge Ihren Wünschen, holen Sie ihn per Doppelklick in ein neues Tabellenblatt.

Tipp 11: Pivot-Layout speichern Tipp 12: PivotTable-Assistent ab Version 2007/2010/2016

Kreuzen Sie die Felder für das Pivot-Layout an und verschieben Sie diese auf die einzelnen Bereiche. In unserem Beispiel steht das Produkt im Bereich *Zeilenbeschriftung*, die Region wird als Spaltenbeschriftung verwendet und die Summen der Umsätze und Kosten befinden sich im Wertebereich. Unter *PivotTable-Tools/Optionen* können Sie die Feldkopfzeilen ausblenden.

Die PivotTable ist zwar mit der Datenquelle verbunden, sie aktualisiert sich aber nicht automatisch. Das wäre auch in der Praxis nicht sinnvoll, wenn große Datenmengen verarbeitet werden, da mit jeder Aktion eine Neuberechnung erforderlich wäre. Aktualisieren Sie Ihre PivotTable manuell über *Daten/Aktualisieren*.

|                | A                    | в      | c                                          | D               | E                                                         | F          | G                         | н                             |
|----------------|----------------------|--------|--------------------------------------------|-----------------|-----------------------------------------------------------|------------|---------------------------|-------------------------------|
|                |                      |        |                                            |                 |                                                           |            |                           |                               |
| $\overline{2}$ |                      |        |                                            |                 | PivotTable-Felder                                         |            |                           | $\sim \times$                 |
|                | Zeilenbeschriftungen |        | Summe von Umsatz Summe von variable Kosten |                 |                                                           |            |                           |                               |
|                | 4 Blu-ray DVD-Player | 25700  | 8738                                       | möchten:        | Wählen Sie die Felder aus, die Sie dem Bericht hinzufügen |            |                           | 츣<br>$\overline{\phantom{a}}$ |
| 5              | Car Race IV          | 12600  | 4284                                       |                 |                                                           |            |                           |                               |
| 6              | DVD-Player           | 11000  | 3740                                       | Datum           |                                                           |            |                           | A                             |
|                | Microsoft Office     | 69300  | 23562                                      | Region          |                                                           |            |                           |                               |
| 8              | PhotoShop            | 106400 | 36176                                      | $\vee$ Produkt  |                                                           |            |                           |                               |
| 9              | Scanner              | 10060  | 3420,4                                     |                 | Kategorie                                                 |            |                           | $\overline{\phantom{a}}$      |
|                | 10 TFT-Bildschirm    | 65950  | 22423                                      |                 |                                                           |            |                           |                               |
|                | 11 World of Warcraft | 7750   | 2635                                       |                 | Felder zwischen den Bereichen unten ziehen:               |            |                           |                               |
|                | 12 Gesamtergebnis    | 308760 | 104978,4                                   | <b>T</b> FILTER |                                                           |            | <b>III</b> SPALTEN        |                               |
| 13             |                      |        |                                            |                 |                                                           |            | $\Sigma$ Werte            |                               |
| 14             |                      |        |                                            |                 |                                                           |            |                           |                               |
| 15             |                      |        |                                            |                 |                                                           |            |                           |                               |
| 16             |                      |        |                                            | $\equiv$ ZEILEN |                                                           |            | $\Sigma$ WERTE            |                               |
| 17             |                      |        |                                            | Produkt         |                                                           | $\check{}$ | Summe von Umsatz          | ۰                             |
| 18             |                      |        |                                            |                 |                                                           |            | Summe von variable Koster | $\blacktriangledown$          |
| 19             |                      |        |                                            |                 |                                                           |            |                           |                               |
| 20             |                      |        |                                            |                 |                                                           |            |                           |                               |
| 21             |                      |        |                                            |                 | Layoutaktualisierung zurückstellen                        |            |                           | <b>AKTUALISIEREN</b>          |
| 22             |                      |        |                                            |                 |                                                           |            |                           |                               |

**Bild 2.42** Die PivotTable mit den Umsatz- und Kostensummen im Wertebereich

### **2.8.5 Elemente filtern**

Wenn Sie eine PivotTable vertikal auf eine bestimmte Datenmenge reduzieren wollen, setzen Sie einen Zeilenfilter. Entsprechend wird ein Spaltenfilter gesetzt, um die Anzahl der Spalten nach rechts zu reduzieren.

Klicken Sie auf den Filterpfeil an der Zeilen- oder Spaltenbeschriftung. Kreuzen Sie nur einzelne Elemente an, die Sie anzeigen lassen wollen. Mit *Alle* werden wieder alle Elemente angekreuzt und angezeigt.

Der Filterdialog bietet auch die Möglichkeit, die Daten zu sortieren, und er stellt zusätzliche Filter wie Beschriftungs-, Datums- und Wertefilter bereit.

### **2.8.6 Datenschnitte**

Datenschnitte sind grafische Filterelemente, die große Vorteile für die Pivot-Analysen bietet und einen großen Nachteil des Berichtsfilters ausgleichen: Wird eine PivotTable nach einem bestimmten Feld gefiltert, kann der Anwender zwar mehrere Elemente im Seitenfeld/ Berichtsfilter auswählen, im Ergebnis lässt sich aber nicht erkennen, nach welchen Kriterien gefiltert wurde.

Datenschnitte sind zusätzliche Fenster für die PivotTable, die alle Elemente eines Felds anzeigen und diese zur Filterung anbieten. Für jedes Feld kann ein eigener Datenschnitt erstellt werden.

Erstellen Sie eine PivotTable und wählen Sie *PivotTable-Tools/Optionen/Sortieren und Filtern/Datenschnitt einfügen.* Kreuzen Sie die Feldnamen an, für die Sie je einen Datenschnitt einfügen wollen.

Um die PivotTable zu filtern, klicken Sie einfach auf das gewünschte Element im Datenschnitt. Halten Sie die **Strg**-Taste gedrückt und klicken Sie auf weitere Elemente für eine Mehrfachauswahl. Um den Filter wieder zu löschen, klicken Sie auf das Symbol rechts oben im Datenschnitt-Fenster.

Excel 2016 bietet ein Symbol an, das die **Strg**-Taste bei der Auswahl im Datenschnitt überflüssig macht. Klicken Sie auf das Symbol *Mehrfachauswahl* und anschließend nacheinander auf die Elemente im Datenschnitt. Ein weiterer Klick schaltet das Symbol wieder aus.

Mit dem Einfügen eines Datenschnitts erhalten Sie ein weiteres Register im Menüband. Die *Datenschnitttools* mit fünf Gruppen werden angeboten, wenn ein Datenschnitt markiert ist. Sie können die Datenschnitte mit Formatvorlagen formatieren, Höhe, Breite und Spaltenzahl exakt definieren (manuell durch Ziehen der Randlinien) oder über die Datenschnitteinstellungen Sortierungen und Beschriftungen anbringen.

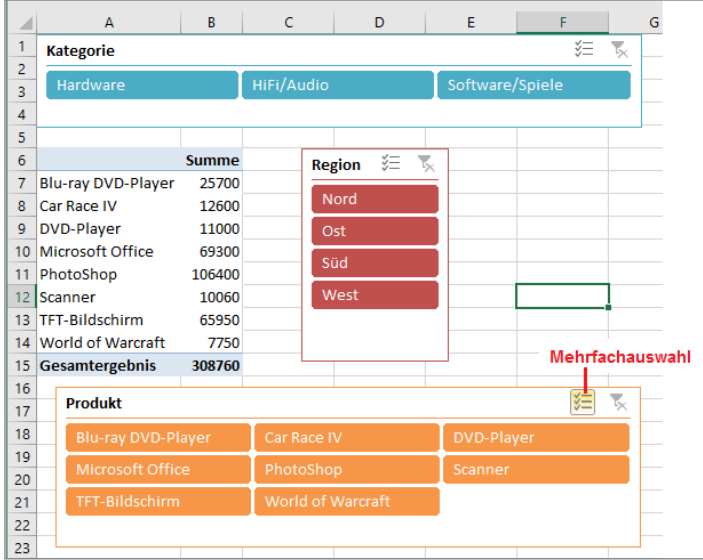

**Bild 2.43** PivotTable mit Datenschnitten für die Felder Kategorie, Region, Jahre und Quartale

### **2.8.7 PivotTable-Bericht formatieren**

PivotTable-Berichte sind in der Regel nicht besonders schön formatiert, was bei den großen Zahlen, die aus den Zusammenfassungen entstehen, auch nicht unbedingt sinnvoll ist. Wenn Sie aber trotzdem etwas Farbe und Muster ins Spiel bringen wollen, formatieren Sie Ihre Berichte mit Tabellenformatvorlagen.

Die Zahlenformate für die Felder im Datenbereich finden Sie in den Feldeigenschaften (Kontextmenü der rechten Maustaste). Stellen Sie hier Währungszeichen, Tausendertrennzeichen und Nachkommastellen ein.

Wählen Sie *PivotTable-Tools/Entwurf*. Kreuzen Sie die Optionen an und weisen Sie Pivot-Table-Formate aus einer Formatbibliothek zu. In der Gruppe *Layout* bzw. *Layout & Format* finden Sie Optionen für Gesamt- und Teilergebnisse und das Berichtslayout.

### **2.8.8 Funktionen für den Werte-/Datenbereich**

Die Funktion *Summe* ist die Standardfunktion für die Aggregation der Werte im Werte- bzw. Datenbereich der PivotTable. Sie wird automatisch angewendet, wenn das Feld ausschließlich Zahlenwerte anbietet, d. h. in der Datentabelle nur Zahlen in der jeweiligen Spalte stehen. Für Texteinträge schaltet der Pivot-Assistent automatisch auf die Funktion *Anzahl* um, die Werte werden nur gezählt. Weitere Funktionen erhalten Sie zur Auswahl, wenn Sie ein Wertfeld mit der rechten Maustaste anklicken und *Wertfeldeinstellungen* wählen.

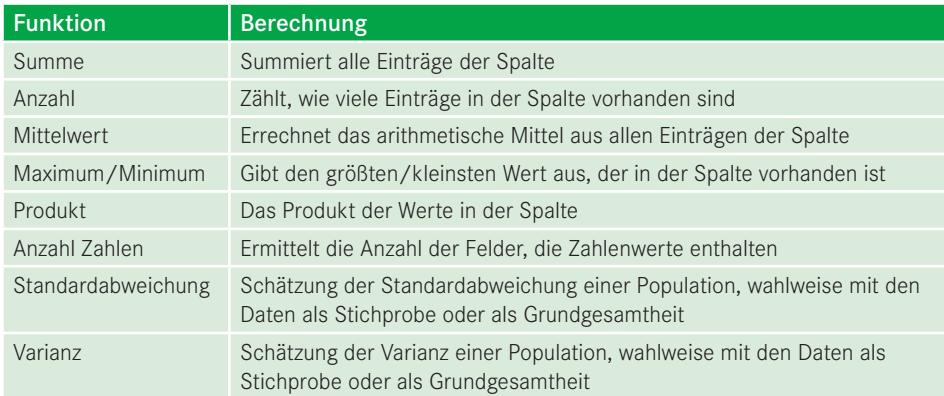

#### **Tabelle 2.8** Funktionen für einzelne Felder

Die PivotTable kann die Werte auch in Bezug auf andere Werte oder auf Zwischenergebnisse und Gesamtergebnisse stellen. Berechnen Sie beispielsweise die prozentualen Anteile der einzelnen Umsätze am Gesamtumsatz. Ziehen Sie das Feld *Umsatz* dazu ein weiteres Mal in den Wert-/Datenbereich. Die Beschriftung können Sie direkt in der PivotTable oder im Dialog ändern.

Klicken Sie das Wertfeld mit der linken Maustaste an und wählen Sie *Wertfeldeinstellungen*. Wählen Sie *Werte zeigen als*

| <b>Funktion</b>                             | <b>Ergebnis</b>                                                                                                    |
|---------------------------------------------|----------------------------------------------------------------------------------------------------|
| % des Gesamtergebnisses                     | Zeigt alle Daten im Datenbereich als Prozentsatz<br>des Gesamtergebnisses des Pivot-Berichts an                                                |
| % des Spaltengesamtergebnisses (der Spalte) | Zeigt die Daten in jeder Spalte als Prozentsatz des<br>Ergebnisses der Spalte an                                                               |
| % des Zeilengesamtergebnisses (der Zeile)   | Zeigt die Daten jeder Zeile als Prozentsatz des<br>Ergebnisses der Zeile an                                                                    |
| % von (Ergebnis in)                         | Zeigt alle Daten als Prozentsatz eines angege-<br>benen Felds und Feldelements an                                                              |
| % des Vorgängerzeilengesamtergebnisses      | Zeigt alle Daten als Prozentsatz der Vorgängerzeile<br>an                                                                                      |
| % des Vorgängerspaltengesamtergebnisses     | Zeigt alle Daten als Prozentsatz der Vorgänger-<br>spalte an                                                                                   |
| % des Vorgängergesamtergebnisses            | Zeigt alle Daten als Prozentsatz des Gesamt-<br>ergebnisses des Vorgängers an                                                                  |
| Differenz von                               | Zeigt alle Daten als Differenz zwischen einem<br>angegebenen Feld und einem Feldelement an                                                     |
| % Differenz von                             | Zeigt alle Daten mit derselben Methode wie<br>Differenz von an, mit dem Unterschied, dass die<br>Differenz als Prozentsatz der Rasisdaten dar- |

**Tabelle 2.9** Anzeigeformen für Wert-/Datenfelder

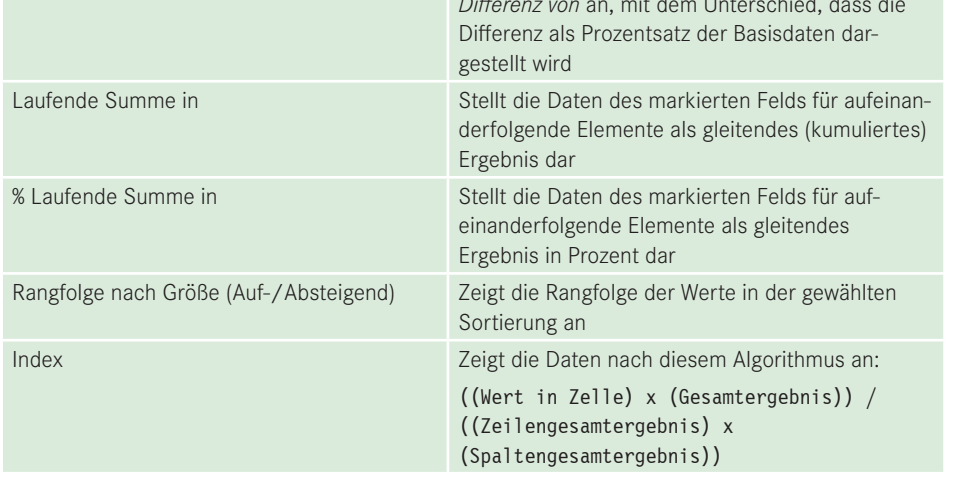

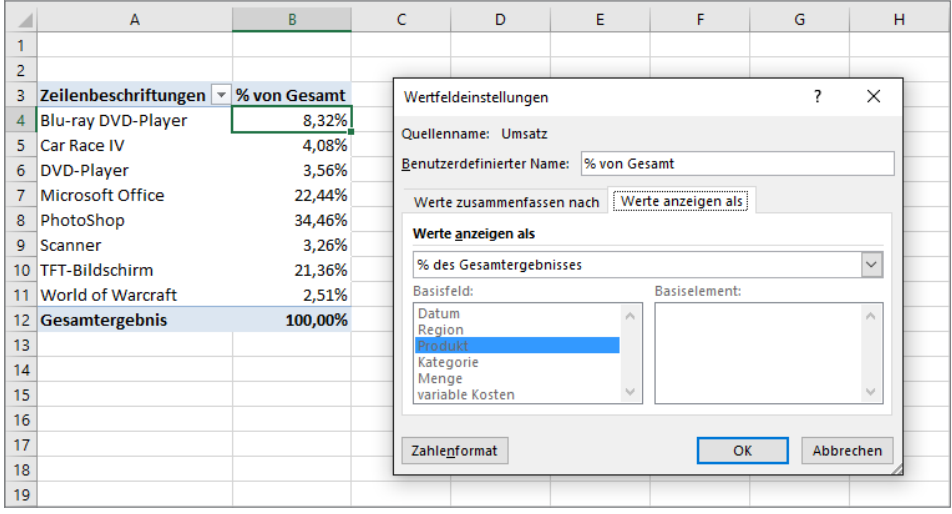

**Bild 2.44** So berechnen Sie die prozentualen Anteile am Gesamtergebnis eines Daten-/Wertfelds.

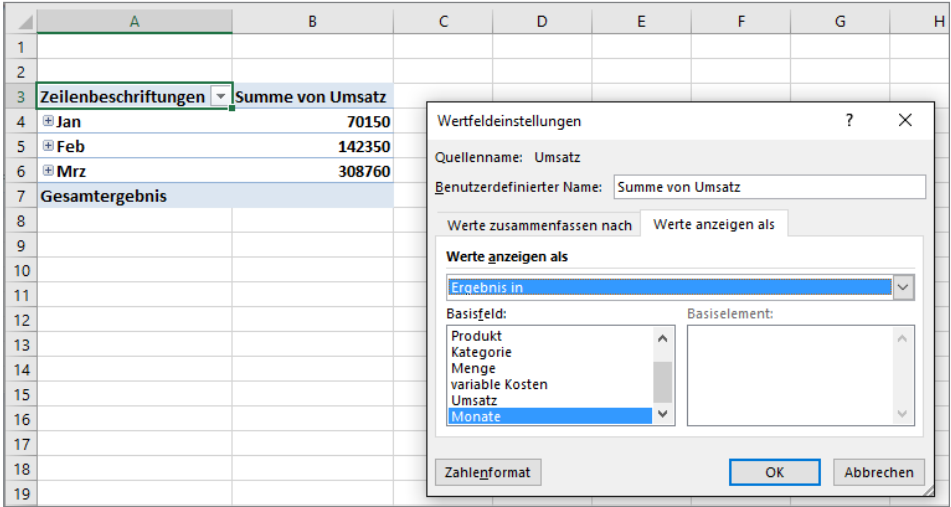

**Bild 2.45** So werden Einzelwerte eines Wertfelds für ein gruppiertes Datum kumuliert.

### **2.8.9 Datumsfelder gruppieren**

Datumswerte können in PivotTables nach Quartalen, Monaten und Jahren gruppiert werden. Nutzen Sie die Gruppierungsfunktion im Kontextmenü der rechten Maustaste, klicken Sie auf den Feldnamen des Datumsfelds oder auf das erste Datum.

Wählen Sie *Gruppieren*. Markieren Sie die Gruppierungsebenen, die in der PivotTable angezeigt werden sollen. Mit *Gruppierung aufheben* stellen Sie wieder die Standardansicht für das Feld her.

Stellen Sie im Berichtslayout die Ansicht *Tabellenformat* ein, werden die Gruppierungen (Quartal, Jahr) in eigenen Spalten angezeigt.

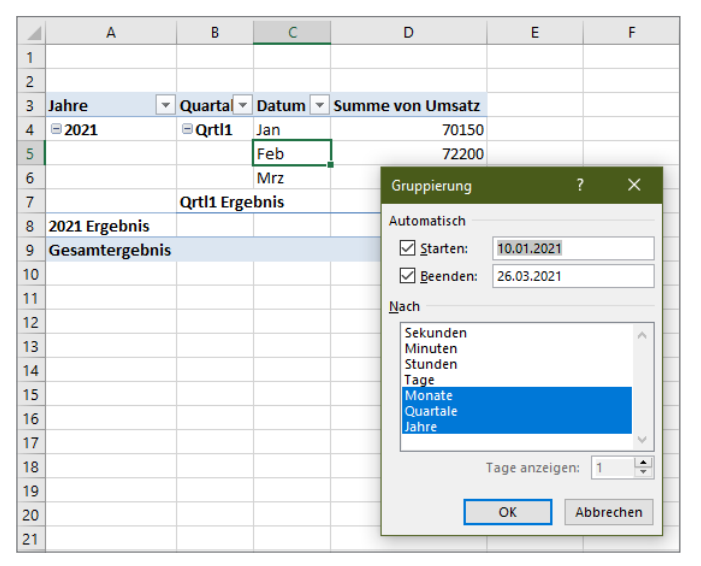

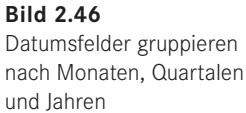

Excel 2016 gruppiert Datumswerte automatisch, sobald diese im Zeilen- oder Spaltenbereich des Pivot-Layouts eingebaut werden.

### **2.8.10 Berechnete Felder**

In der Praxis werden Sie häufig zusätzliche Berechnungen für die Ergebnisse in PivotTables brauchen. Schreiben Sie diese aber nicht neben oder unter die Analyse. Die Gefahr, dass die Formeln bei Neuberechnung der PivotTable nicht berücksichtigt werden, ist groß. Sie können zwar in den Tabellenoptionen dafür sorgen, dass Formeln in angrenzenden Zellen automatisch erweitert werden, besser ist aber die Verwendung eines berechneten Felds, da dieses zum Pivot-Layout gehört und dort beliebig positioniert werden kann.

*PivotTable-Tools/Optionen/Berechnungen/Felder/Elemente und Gruppen/Berechnetes Feld*

Geben Sie einen Feldnamen ein und tragen Sie die Formel ein. Holen Sie andere Felder per Klick auf *Hinzufügen* in die Formel. Für die Zusammenfassung in Wertebereiche wird die Funktion *Summe* verwendet.

Berechnete Felder können Feldnamen, mathematische Operatoren und Funktionen aus dem Excel-Angebot enthalten. Das Angebot ist aber sehr beschränkt, erlaubt sind nur Funktionen, die keine wechselnden Argumente haben. Auch Matrixfunktionen, Zellbezüge oder Bereichsnamen funktionieren nicht.

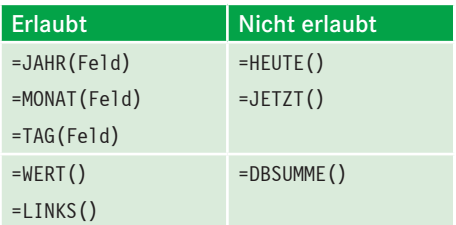

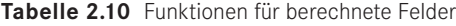

Berechnen Sie in der Beispielliste den Deckungsbeitrag aus der Differenz zwischen Umsatz und Kosten, verwenden Sie dazu ein neues berechnetes Feld.

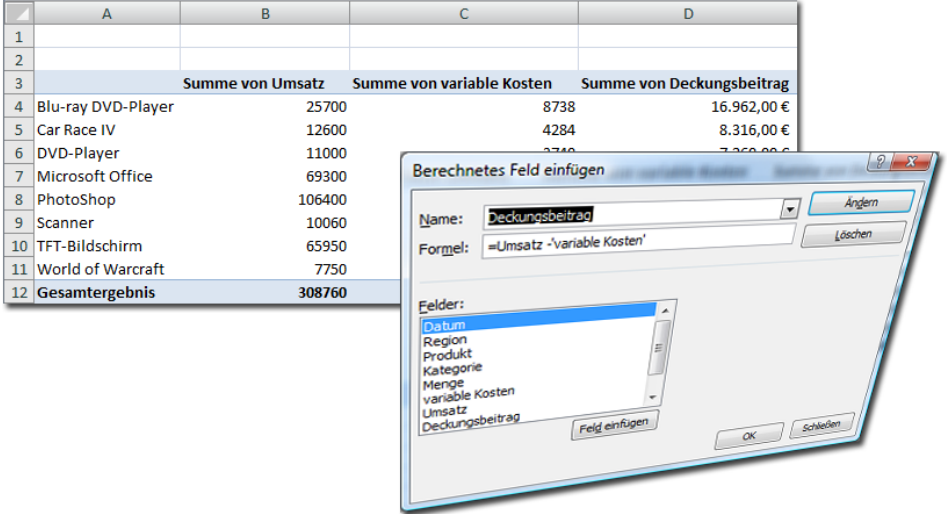

**Bild 2.47** Deckungsbeitrag berechnen mit berechnetem Feld

### **2.8.11 Berechnete Elemente**

Ein berechnetes Element bietet die Möglichkeit, gezielt Daten aus der Tabelle zu holen, diese mit Berechnungen zu versehen und als Auswertungselemente im Pivot-Bericht zur Verfügung zu stellen. Berechnete Elemente können nicht in gruppierten Feldern erstellt werden. Setzen Sie den Zellzeiger in das Feld, dessen Elemente Sie zur Berechnung brauchen.

### *PivotTable-Tools/Optionen/Berechnungen/Felder/Elemente und Gruppen/Berechnetes Element*

Tragen Sie den Namen des Elements ein und erstellen Sie eine Formel aus einem der angebotenen Elemente. Mit Klick auf *Hinzufügen* wird das Element erstellt und im Datenbereich unter dem Feld eingeordnet, aus dem das Element stammt.

### **2.8.12 Drilldown (Details anzeigen)**

Wie setzt sich eine Zahl im Datenbereich zusammen, welche Datensätze liefern die Einzelwerte für die Summe? Bevor Sie diese Frage durch Zurückblättern auf die Datenbasis beantworten, lernen Sie den Drilldown kennen: Klicken Sie doppelt auf einen summierten oder anderweitig zusammengefassten Wert im Datenbereich.

Ein neues Tabellenblatt mit einer Tabelle wird erstellt. Diese enthält die Kopfzeile der Tabelle, aus der die Daten stammen, und darunter alle Datensätze, die für die Zahl aus dem Datenbereich ihre Werte geliefert hatten.

In unserem Praxisbeispiel können Sie mit einem Drilldown alle Verkäufe für eine bestimmte Region in eine neue Tabelle kopieren. Ein Doppelklick auf den Summenwert öffnet ein neues Tabellenblatt mit den Einzelpositionen, aus denen sich dieser zusammensetzt.

|                | $\mathbf{A}$         | B      | c                                          |                | D                     | Е                               | F                              | G                         | н                     |                                          |       | K     |
|----------------|----------------------|--------|--------------------------------------------|----------------|-----------------------|---------------------------------|--------------------------------|---------------------------|-----------------------|------------------------------------------|-------|-------|
|                |                      |        |                                            |                |                       |                                 |                                |                           |                       |                                          |       |       |
| $\overline{2}$ |                      |        |                                            |                |                       |                                 |                                |                           |                       |                                          |       |       |
| з              |                      |        | Summe von Umsatz Summe von variable Kosten |                |                       |                                 |                                |                           |                       |                                          |       |       |
|                | 4 Blu-ray DVD-Player | 25700  | 8738                                       |                |                       |                                 |                                |                           |                       |                                          |       |       |
|                | 5 Car Race IV        | 12600  | 4284                                       |                |                       | B                               |                                | D                         |                       |                                          | G     |       |
|                | 6 DVD-Player         | 11000  | 3740                                       |                | Datum                 | $\overline{\phantom{a}}$ Region | <b>Produkt</b><br>$\mathbf{v}$ | <b>Kategorie</b>          | $\triangledown$ Menge | <b>V</b> variable Kosten <b>V</b> Umsatz |       |       |
|                | 7 Microsoft Office   | 69300  | 23562                                      | $\overline{2}$ | 16.02.2021 Ost        |                                 | Blu-ray DVD-HiFi/Audio         |                           | $\frac{1}{N}$ 66      |                                          | 5610  | 16500 |
|                | 8 PhotoShop          | 106400 | 36176                                      | 3              | 01.02.2021 West       |                                 | Blu-ray DVD-HiFi/Audio         |                           | 46                    |                                          | 3128  | 9200  |
|                | 9 Scanner            | 10060  | 3420,4                                     | $\overline{4}$ | 25.03.2021 Süd        |                                 |                                | Car Race IV Software/Spi  | 63                    |                                          | 4284  | 12600 |
|                | 10 TFT-Bildschirm    | 65950  | 22423                                      | 5              | 12.01.2021 Nord       |                                 | DVD-Player HiFi/Audio          |                           | 55                    |                                          | 3740  | 11000 |
|                | 11 World of Warcraft | 7750   | 2635                                       | 6              | 16.01.2021 Nord       |                                 |                                | Microsoft Of Software/Spi | 46                    |                                          | 14076 | 41400 |
|                | 12 Gesamtergebnis    | 308760 | 104978,4                                   |                | 25.03.2021 West       |                                 |                                | Microsoft Of Software/Spi | 31                    |                                          | 9486  | 27900 |
| 13             |                      |        |                                            | 8              | 15.02.2021 Ost        |                                 |                                | PhotoShop Software/Spi    | 55                    |                                          | 14960 | 44000 |
| 14             |                      |        |                                            | 9              | 14.03.2021 Süd        |                                 |                                | PhotoShop Software/Spi    | 78                    |                                          | 21216 | 62400 |
| 15             |                      |        |                                            |                | 10<br>25.02.2021 Ost  |                                 | Scanner                        | Hardware                  | 50                    |                                          | 850   | 2500  |
| 16             |                      |        |                                            | 11             | 21.03.2021 Süd        |                                 | Scanner                        | Hardware                  | 63                    | 2570.4                                   |       | 7560  |
| 17             |                      |        |                                            | 12             | 10.01.2021 Nord       |                                 | <b>TFT-Bildschir Hardware</b>  |                           | 25                    |                                          | 3400  | 10000 |
| 18             |                      |        |                                            |                | 13<br>01.03.2021 Süd  |                                 | <b>TFT-Bildschir Hardware</b>  |                           | 55                    |                                          | 8415  | 24750 |
| 19             |                      |        |                                            | 14             | 12.03.2021 West       |                                 | <b>TFT-Bildschir Hardware</b>  |                           | 78                    | 10608                                    |       | 31200 |
| 20             |                      |        |                                            |                | 15<br>30.01.2021 Nord |                                 |                                | World of Wa Software/Spi  | 31                    |                                          | 2635  | 7750  |
| 21             |                      |        |                                            |                |                       |                                 |                                |                           |                       |                                          |       |       |

**Bild 2.48** Drilldown: Ein Doppelklick löst die Summe wieder in Einzelpositionen auf.

### **2.8.13 Pivot-Berichte aus externen Daten**

Wenn Sie die (richtige) Entscheidung getroffen haben, Ihre Datenhaltung nicht Excel, sondern einer Datenbank, einem ERP-System (SAP) oder einer anderen Host-Anwendung anzuvertrauen, können Sie das Reporting größtenteils mit PivotTable-Berichten abdecken. Für den Zugriff auf die externe Datenbank brauchen Sie natürlich die Zugangsvoraussetzungen zu den externen Daten wie Benutzerprofile, Kennwörter und Berechtigungen.

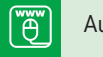

Auftrag.accdb

Üben Sie den Import externer Daten direkt in einen PivotTable-Bericht mit der Microsoft-Access-Datenbank *Auftrag.accdb*. Die Datenbank enthält eine Tabelle mit Auftragspositionen, aufgeteilt in Datum, Produktsegment, Auftragsvolumen, Status und Kunde.

|               |    |                                      |                                                       |                                                                                                    |                       |                 |                              | Auftrag: Datenbank- C:\Users\ischels\Docume   |                             |
|---------------|----|--------------------------------------|-------------------------------------------------------|----------------------------------------------------------------------------------------------------|-----------------------|-----------------|------------------------------|-----------------------------------------------|-----------------------------|
| Datei         |    | Erstellen<br>Start                   | Externe Daten                                         |                                                                                                    | Datenbanktools        | Hilfe           | <b>RC</b><br>Felder          | <b>Tabelle</b>                                | Ω                           |
| 凶<br>Ansicht  |    | Einfügen                             | X Ausschneiden<br>ြုံ Kopieren<br>S Format übertragen | $\frac{A}{2}$ Aufsteigend $\frac{B}{2}$ Auswahl ~<br>$\frac{Z}{A}$ Absteigend<br>Filtern<br>$\frac{A}{2}$ Sortierung entfernen $\sqrt{ }$ Filter ein/aus |                       |                 | B Erweitert ~                | Alle<br>$aktualisieren \times \times$ Löschen | 同 Neu<br><b>隔</b> Speichern |
| Ansichten     |    | Zwischenablage                       | $\overline{u}$                                        |                                                                                                    | Sortieren und Filtern |                 |                              |                                               | Datens                      |
| $\boxplus$    | りー | $Q \sim \underline{A} \sim$ Calibri  |                                                       | $\sim$ 11                                                                                                    | - A - A E             |                 |                              |                                               |                             |
| $\rightarrow$ | m  | Aufträge $\times$                    |                                                       |                                                                                                    |                       |                 |                              |                                               |                             |
|               |    | Datum<br>$\mathcal{L}_{\mathcal{C}}$ | Produktsegment                                        | ÷                                                                                                    | Auftragsvolumen +     |                 | <b>Status</b>                | Kunde<br>$\star$                              | ÷                           |
|               |    |                                      | 07.01.2021 Wertpapiere                                |                                                                                                    |                       | 148,000 erteilt |                              | 1220-07                                       |                             |
|               |    |                                      | 10.01.2021 Immobilien                                 |                                                                                                    |                       |                 | 68.000 erteilt               | 1220-28                                       |                             |
|               |    |                                      | 21.01.2021 Versicherungen                             |                                                                                                    |                       |                 | 90,000 erteilt               | 1220-01                                       |                             |
|               |    |                                      | 25.01.2021 Wertpapiere                                |                                                                                                    |                       |                 | 113,000 Anfrage              | 1220-12                                       |                             |
|               |    |                                      | 25.01.2021 Versicherungen                             |                                                                                                    |                       |                 | 65,000 erteilt               | 1220-03                                       |                             |
|               |    |                                      | 27.01.2021 Immobilien                                 |                                                                                                    |                       |                 | 32.000 erteilt               | 1220-25                                       |                             |
|               |    |                                      | 29.01.2021 Versicherungen                             |                                                                                                    |                       | 137.000 erteilt |                              | 1220-22                                       |                             |
|               |    |                                      | 03.02.2021 Wertpapiere                                |                                                                                                    |                       |                 | 91.000 Anfrage               | 1220-09                                       |                             |
|               |    |                                      | 05.02.2021 Versicherungen                             |                                                                                                    |                       | 143,000 erteilt |                              | 1220-30                                       |                             |
|               |    |                                      | 11.02.2021 Wertpapiere                                |                                                                                                    |                       |                 | 113.000 Anfrage              | 1220-02                                       |                             |
|               |    |                                      | 13.02.2021 Wertpapiere                                |                                                                                                    |                       |                 | 55,000 erteilt               | 1220-13                                       |                             |
|               |    | 15.02.2021 Sonstiges                 |                                                       |                                                                                                    |                       |                 | 69,000 erteilt               | 1220-19                                       |                             |
|               |    |                                      | 19.02.2021 Immobilien                                 |                                                                                                    |                       |                 | 68,000 erteilt               | 1220-33                                       |                             |
|               |    |                                      | 28.02.2021 Immobilien                                 |                                                                                                    |                       |                 | 46.000 Angebot abge; 1220-34 |                                               |                             |
|               |    | <b>30.00.000011-11</b>               |                                                       |                                                                                                    |                       |                 | $1.45.000 - 1.11$            | $\overline{A}$                                |                             |

**Bild 2.49** Auftragsdatenbank mit Tabelle *Aufträge*

### **2.8.14 Abfrage erstellen und als PivotTable importieren mit Power Query**

Wählen Sie *Daten/Daten abrufen und transformieren/Daten abrufen/Aus Datenbank/Aus Microsoft Access*.

Suchen Sie die Datei und klicken Sie auf *Importieren*. Im Navigator von Power Query markieren Sie die Auftragstabelle und wählen *Laden/Laden in*. Schalten Sie um auf PivotTable-Bericht und bestätigen Sie die vorgeschlagene Option *Neues Arbeitsblatt*.

Damit wird die mit Power Query importierte Access-Tabelle sofort als PivotTable angelegt. Kreuzen Sie alle Elemente in der Feldliste an und gestalten Sie das PivotLayout:

```
Zeilenbeschriftung: Produktsegment
Werte: Summe von Auftragsvolumen
```
Holen Sie das Datumsfeld in den Zeilenbereich und gruppieren Sie die Datumswerte nach Monaten und Quartalen. Legen Sie einen Datenschnitt für das Feld *Datum* an. Das Feld können Sie anschließend wieder aus dem Pivot-Layout entfernen.

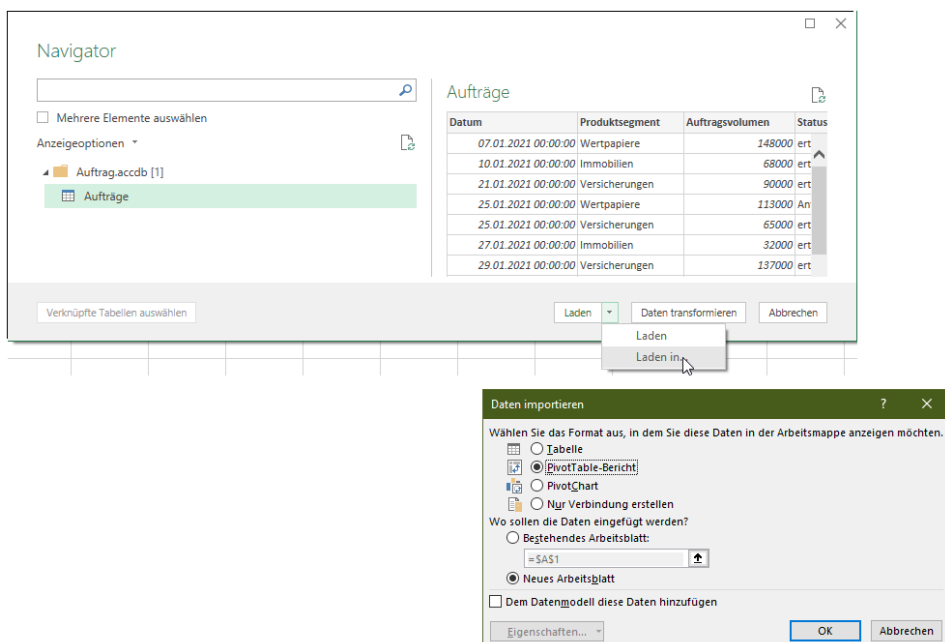

**Bild 2.50** Mit Power Query sofort in die PivotTable

| A              | A                     | $\overline{B}$                                   | c          | D.             | Ε           | F                       | G                       | H.                                  |                                          | J              |
|----------------|-----------------------|--------------------------------------------------|------------|----------------|-------------|-------------------------|-------------------------|-------------------------------------|------------------------------------------|----------------|
| 1              |                       | Zeilenbeschriftungen v Summe von Auftragsvolumen |            |                |             |                         |                         |                                     |                                          |                |
| 2 <sup>7</sup> | Immobilien            | 1534000                                          | Datum      |                | 迮           | $\overline{\mathbb{R}}$ |                         |                                     |                                          | $\star \times$ |
|                | 3 Sonstiges           | 836000                                           |            |                |             |                         | PivotTable-Felder       |                                     |                                          |                |
| $\overline{4}$ | Versicherungen        | 5362000                                          | <b>Jan</b> |                | Feb         |                         | auswählen:              | In den Bericht aufzunehmende Felder |                                          | 를 보            |
| 5.             | Wertpapiere           | 3534000                                          | Mrz        |                | Apr         |                         |                         |                                     |                                          |                |
| 6              | <b>Gesamtergebnis</b> | 11266000                                         | Mai        |                | Jun.        |                         | Suchen                  |                                     |                                          | ٩              |
| $\overline{7}$ |                       |                                                  |            |                |             |                         | √ Auftragsvolumen       |                                     |                                          |                |
| 8              |                       |                                                  | Jul        |                | Aug         |                         | П<br>Datum              |                                     |                                          | A.             |
| 9              |                       |                                                  | Sep        |                | Okt         |                         | $\Box$ Kunde            |                                     |                                          | ÷              |
| 10             |                       |                                                  | <b>Nov</b> |                | Dez         |                         | $\sim$                  |                                     |                                          |                |
| 11<br>12       |                       |                                                  |            |                |             |                         |                         |                                     | Felder zwischen den Bereichen ziehen und |                |
| 13             |                       |                                                  |            | $<$ 07.01.2016 | >20.12.2016 |                         | ablegen:                |                                     |                                          |                |
| 14             |                       |                                                  |            |                |             |                         |                         |                                     |                                          |                |
| 15             |                       |                                                  |            |                |             |                         | $T$ Filter              |                                     | III Spalten                              |                |
| 16             |                       |                                                  |            |                |             |                         |                         |                                     |                                          |                |
| 17             |                       |                                                  |            |                |             |                         |                         |                                     |                                          |                |
| 18             |                       |                                                  |            |                |             |                         | $\equiv$ Zeilen         |                                     | $\Sigma$ Werte                           |                |
| 19             |                       |                                                  |            |                |             |                         | Produktsegment <b>v</b> |                                     | Summe von Auft ▼                         |                |
| 20             |                       |                                                  |            |                |             |                         |                         |                                     |                                          |                |
| 21             |                       |                                                  |            |                |             |                         |                         |                                     |                                          |                |
| 22             |                       |                                                  |            |                |             |                         |                         | Layoutaktualisierung zurüc          |                                          | Aktualisieren  |
| 23             |                       |                                                  |            |                |             |                         |                         |                                     |                                          |                |
| 24             |                       |                                                  |            |                |             |                         |                         |                                     |                                          |                |

**Bild 2.51** PivotTable-Bericht über die Aufträge in der Access-Datenbank

### **2.8.15 PivotCharts**

Daten aus Listen oder Tabellen direkt in Diagramme umzusetzen, diese Aufgabe erledigen Sie mit PivotCharts. Erstellen Sie für Präsentationen und Geschäftsberichte PivotCharts, damit sich der Nutzer Ihrer Information sprichwörtlich "ein Bild machen" kann. PivotCharts sind PivotTable-Berichte mit angeschlossener grafischer Darstellung.

Ein PivotChart wird wahlweise wie ein PivotTable-Bericht erstellt oder auf einen bereits erstellten Pivot-Bericht aufgesetzt. Im ersten Fall wird automatisch ein PivotTable-Bericht angelegt, im zweiten Fall ist das Chart mit dem Bericht verbunden und ändert seine Darstellung synchron mit diesem.

Das Beispiel aus dem Personalcontrolling enthält einen **Fehlzeitenbericht** mit Namen, Kostenstellennummer und Anzahl der Fehltage.

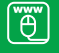

PivotChart-Berichte.xlsx

|                | A                   | <sub>B</sub>                    | C                                     | D           |
|----------------|---------------------|---------------------------------|---------------------------------------|-------------|
| 1              | <b>Kostenstelle</b> | <b>Name</b>                     | <b>Abwesenheitsart</b>                | <b>Tage</b> |
| $\overline{a}$ |                     | 40310 Meier                     | 0200234 genommene Freischicht         | 1,24        |
| 3              |                     | <b>40310 Meier</b>              | 0250 Altersfreizeit                   | 2,00        |
| 4              |                     | <b>40310 Meier</b>              | 0300 Krankheit                        | 16,25       |
| 5              |                     | 40310 Meier                     | 0340 Arztbesuch                       | 0,75        |
| 6              |                     | 40310 Meier                     | 0360 Arbeits-/Wegeunfall              | 0,25        |
| 7              |                     | <b>40310 Meier</b>              | 0380 Heilverfahren                    | 4,00        |
| 8              |                     | <b>40310 Meier</b>              | 0400 Jahresurlaub                     | 4,00        |
| 9              |                     | 40310 Meier                     | 0420 Freistellung Manteltarifvertrag  | 1,00        |
| 10             |                     | <b>40310 Meier</b>              | 0790 Ausfallschicht Betriebsabteilung | 1,00        |
| 11             |                     | 40311 Schneider                 | 0790 Ausfallschicht Betriebsabteilung | 1,00        |
| 12             |                     | 40311 Schneider                 | 0340 Arztbesuch                       | 0,75        |
| 13             |                     | 40311 Schneider                 | 0380 Heilverfahren                    | 6,00        |
| 14             |                     | 40311 Schneider                 | 0360 Arbeits-/Wegeunfall              | 0,25        |
| 15             |                     | 40311 Schneider                 | 0420 Freistellung Manteltarifvertrag  | 3,00        |
| 16             |                     | 40311 Schneider                 | 0400 Jahresurlaub                     | 12,00       |
| 17             |                     | 40311 Schneider                 | 0200 genommene Freischicht            | 3,00        |
| 18             |                     | 40311 Schneider                 | 0300 Krankheit                        | 20,00       |
| 19             |                     | 40311 Schneider                 | 0790 Ausfallschicht Betriebsabteilung | 3,00        |
|                |                     | <b>Fehlzeiten</b><br>PivotChart | Ð                                     |             |

**Bild 2.52** Fehlzeitenliste für das PivotChart

Auch für PivotCharts gilt: Die Datenbasis muss so aufgebaut sein, dass sich der Pivot-Bericht automatisch aktualisieren kann. Dazu erstellen Sie am besten eine Tabelle oder weisen dem Quellbereich einen Bereichsnamen zu. Für den Start setzen Sie den Zellzeiger in den Bereich oder die Tabelle.

#### Wählen Sie *Einfügen/Diagramme/PivotChart*.

Bestätigen Sie den Bereich als Datenquelle und ziehen Sie die Feldnamen in der Feldliste auf die jeweiligen Bereiche.

Berichtsfilter: Kostenstelle, Abwesenheitsart Achsenfelder: Name Werte: Summe von Tage

Das PivotChart wird als Säulendiagramm angelegt, ändern Sie den Diagrammtyp unter *PivotChart-Tools/Entwurf*. Hier finden Sie auch vorgefertigte Diagrammlayouts, den Diagrammtitel und die Achsenbeschriftungen definieren Sie unter *PivotChart-Tools/Layout.*

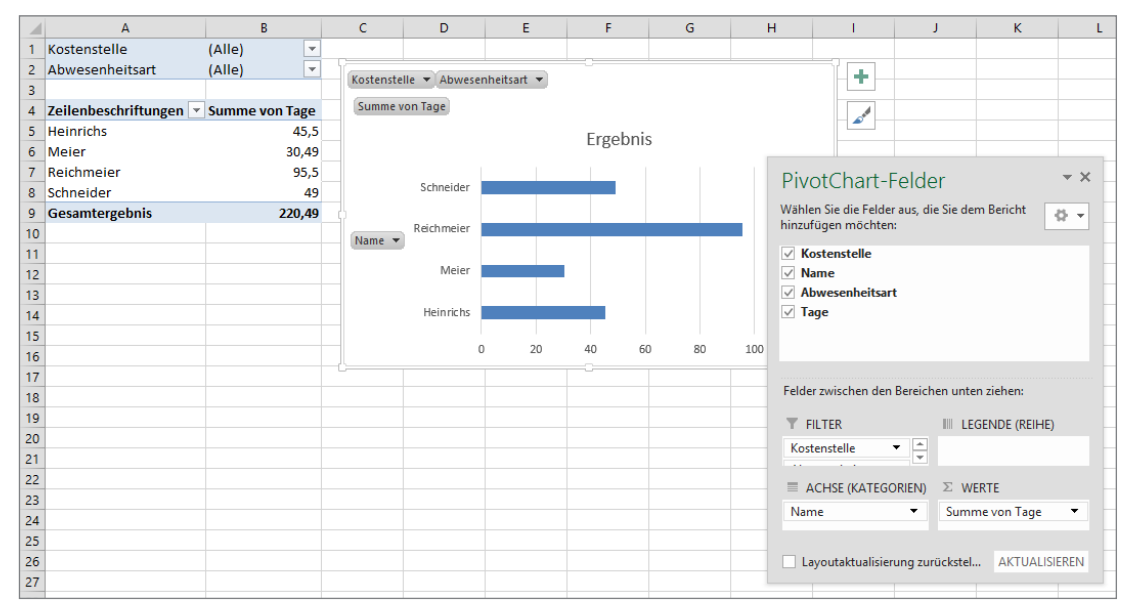

**Bild 2.53** PivotChart mit PivotTable, Feldliste und Datenschnitt

### **■ 2.9 Externe Datenquellen**

Ob Sie Ihre Daten ausschließlich in ERP-Systemen wie SAP, Access-Datenbanken oder OLAP-Cubes verwalten oder für Ihre Kalkulationsmodelle nur einzelne Tabellen aus externen Systemen brauchen, die Tools für Datenverbindungen sind der Schlüssel zur Außenwelt. Excel liest die Daten ein und erstellt eine zunächst unsichtbare Verknüpfung auf die Quelle. Ändert sich der Datenbestand, genügt ein Klick und die Daten sind aktualisiert.

Für den Import externer Daten stellt Excel zwei Werkzeuge zur Auswahl:

- Power Query bietet die Möglichkeit, die Daten vor dem Import zu transformieren und mit anderen Datenquellen zu verbinden. Nutzen Sie Power Query, wenn die Daten für die Analyse aufbereitet werden müssen. Die mit Power Query aufbereiteten Daten können als Tabellen oder als PivotTables/PivotCharts importiert werden.
- Power Pivot bietet sich für große Datenmengen an. Mit Power Pivot holen Sie auch Tabellen in die Analyse, die von der Zeilenzahl nicht in eine Tabelle passen (mehrere Millionen Zeilen sind möglich). Power Pivot kann unterschiedlichste Daten aus verschiedenen Quel

Unter *Transformieren* lassen sich Spalten aufteilen und gruppieren und Datentypen markierter Spalten bestimmen. Die Überschrift kann übernommen oder aus der ersten Zeile gebildet werden, und mit *Werte ersetzen* ändern Sie in den markierten Spalten Werte ähnlich dem *Suchen und Ersetzen*-Befehl.

*Kombinieren* bietet die Möglichkeit, mehrere Abfragen zu einer Abfrage zusammenzuführen. Dazu geben Sie den Verbindungstyp (Join) an (siehe Praxisbeispiel *Artikel und Lieferanten*).

### **2.9.2 Die Abfragetools**

Mit dem Zellzeiger in einer Abfrage steht im Menüband das Register *Abfrage* zur Verfügung. Starten Sie über dieses Register den Editor wieder, aktualisieren Sie die Abfrage oder führen Sie sie mit einer anderen Abfrage zusammen.

| Datei                   | Einfügen<br>Start                                          | Zeichnen                                     | Seitenlayout                                                    | Formeln<br>Daten       |                             | Überprüfen        | Ansicht                                   | Entwicklertools | Hilfe | Power Pivot | Tabellenentwurf | Abfrage |  |
|-------------------------|------------------------------------------------------------|----------------------------------------------|-----------------------------------------------------------------|------------------------|-----------------------------|-------------------|-------------------------------------------|-----------------|-------|-------------|-----------------|---------|--|
| $\overline{\mathbb{V}}$ | Bearbeiten Eigenschaften Löschen                           | $\tilde{c}$<br>Aktualisieren<br>$\checkmark$ | Duplizieren<br>福<br>(i) Verweis<br>Laden<br>in.                 |                        | 晕<br>Zusammenführen Anfügen | <b>LAL</b><br>r₩⊓ | $\geq$<br>Verbindungsdatei<br>exportieren |                 |       |             |                 |         |  |
|                         | Bearbeiten                                                 | Laden                                        | Wieder verwenden                                                |                        | Kombinieren                 |                   | Freigeben                                 |                 |       |             |                 |         |  |
|                         | $H \rightarrow$ $\sim$ $\sim$ $\sim$ $\sim$ $\sim$ $m$ $m$ | $\overline{\Xi}{}^0$<br>$\overline{A}$       |                                                                 |                        |                             |                   |                                           |                 |       |             |                 |         |  |
| D11                     |                                                            |                                              | $\pm$<br>$\times$<br>$\overline{\phantom{a}}$<br>$\checkmark$   | $f_x$<br><b>Driver</b> |                             |                   |                                           |                 |       |             |                 |         |  |
|                         | B<br>$\mathbf{A}$                                          |                                              | D.                                                              | E.                     | F.                          | G                 | H                                         |                 | J     | $\kappa$    | ъ.              | M       |  |
|                         | 1 Datum v Artikelnr v Artikel                              |                                              | <b>Y</b> Kategorie <b>Y</b> Hersteller <b>Y</b> Umsatz <b>Y</b> |                        |                             |                   |                                           |                 |       |             |                 |         |  |
|                         | 2 24.01.2021 G-B-0101                                      | <b>Srixon AB</b>                             | Bälle 3er Pack Bridgestone                                      |                        | 30000                       |                   |                                           |                 |       |             |                 |         |  |
|                         | 3 21.01.2021 G-B-0102                                      | <b>Callaway Mx</b>                           | Bälle 3er Pack Callaway                                         |                        | 38247                       |                   |                                           |                 |       |             |                 |         |  |
|                         | 4 14.01.2021 G-B-0103                                      | <b>Taylor Made Gold</b>                      | Bälle 3er Pack Dunlop                                           |                        | 48024                       |                   |                                           |                 |       |             |                 |         |  |

**Bild 2.57** Register Abfrage

### **2.9.3 Power Pivot**

Mit Power Pivot wird Excel zur relationalen Datenbank. Große Datenmengen aus ERP-Systemen (SAP, Sage, Dynamics u. a.) oder aus OLAP-Cubes (SQL Server Analytics u. a.) werden verknüpft und dynamisch integriert, Dimensionen und Measures erkennt Power Pivot automatisch, relationale Beziehungen lassen sich einfach herstellen und verwalten.

Mit der Formelsprache DAX werden in Power Pivot Spaltenberechnungen und Measures erstellt.

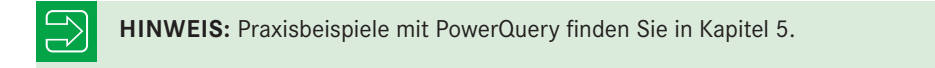

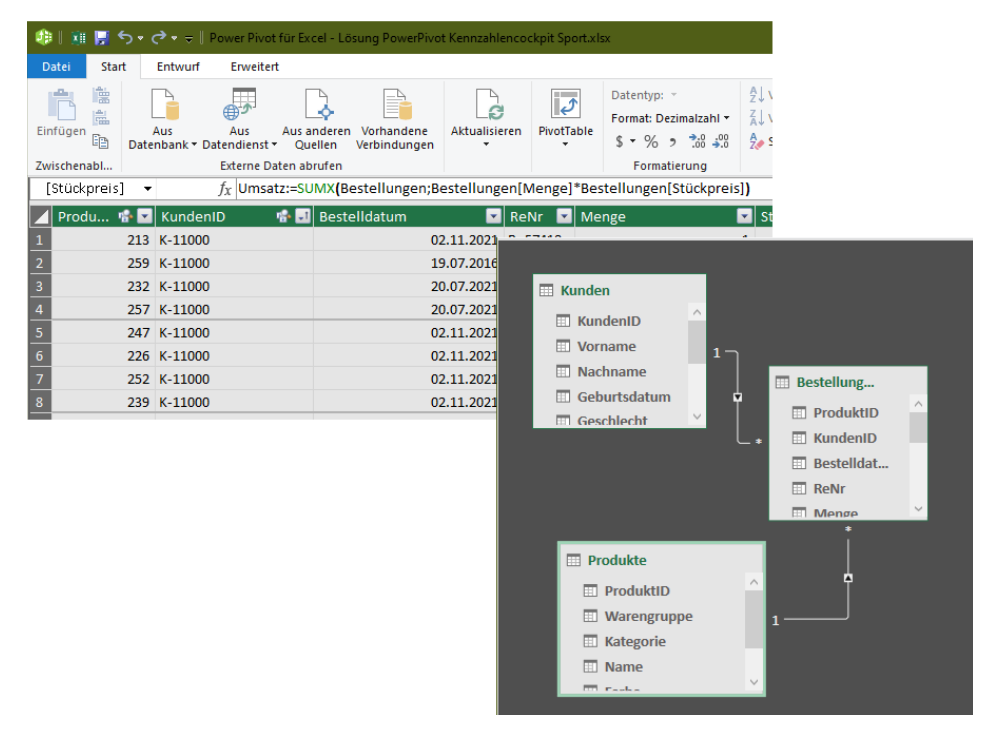

**Bild 2.58** Power Pivot mit DAX-Formeln und relationalen Beziehungen

### **■ 2.10 Tabellen und strukturierte Verweise**

Die Tabelle ist eine Sonderform der Liste. Sie arbeitet mit Spaltenverweisen und ist im Unterschied zur Liste dynamisch. Mit der Tabelle machen Sie Schluss mit riskanten und unkontrollierbaren Bezügen. Tabellen sollten in allen Bereichen den Vorzug vor der Liste bekommen. Und so wird aus einer Liste eine Tabelle:

- 1. Setzen Sie den Zellzeiger in eine Liste. Diese sollte eine Kopfzeile mit Spaltenüberschriften haben. Wenn die Liste Leerzeilen enthält, markieren Sie sie bis zum Ende.
- 2. Wählen Sie *Einfügen/Tabellen/Tabelle* oder drücken Sie **Strg** + **t**.
- 3. Bestätigen Sie die Frage nach dem Datenbereich oder markieren Sie die Daten neu.
- 4. *Tabelle hat Überschriften* bleibt angekreuzt, wenn die Liste eine Kopfzeile hat. Bestätigen Sie mit *OK*.

Die Liste wird in eine Tabelle mit einem farbigen Tabellenlayout umgewandelt. Mit dem Zellzeiger in der Tabelle erhalten Sie auch eine neue Registergruppe *Tabellentools,* hier können Sie die Tabelle formatieren und anpassen (und bei Bedarf auch wieder in einen Bereich zurückverwandeln).

Die Größe einer Tabelle lässt sich nachträglich jederzeit über Menübandbefehle oder mit einem Symbol rechts unten an der Tabelle anpassen. Tabellen erhalten automatisch Filterpfeile in allen Spaltenköpfen.

- Tabellen erweitern sich automatisch, wenn neue Daten angefügt werden. Wird eine neue Zeile eingefügt, kopiert Excel automatisch alle Formeln aus der vorletzten Zeile in diese Zeile.
- In der Ergebniszeile am unteren Rand, die Sie in den Tabellentools einschalten können, werden automatisch einzelne Datenspalten summiert, gezählt oder mit der Mittelwert-Funktion ausgewertet. Die Formeln in der Ergebniszeile arbeiten mit der Funktion TEIL-ERGEBNIS(), die bei der Anwendung von Spaltenfiltern die richtigen Ergebnisse anzeigt.
- In der Gruppe *Formatvorlagen* des Registers *Tabellentools* stehen Vorlagen für Tabellen zur Auswahl. Zeigen Sie mit dem Mauszeiger auf eine Vorlage, wird die Tabelle im Hintergrund schon formatiert, vorausgesetzt, die *Live-Vorschau* ist in den Optionen (Datei-Menü) aktiviert. Klicken Sie eine Vorlage an, wird diese der Tabelle zugewiesen. Klicken Sie eine Vorlage mit der rechten Maustaste an und wählen Sie *Übernehmen und Formate löschen* oder *Übernehmen (und Formatierung beibehalten).*

|                  | A            | B             | C              | D       | E | F               | G             | H              |         |
|------------------|--------------|---------------|----------------|---------|---|-----------------|---------------|----------------|---------|
| 1                |              |               |                |         |   |                 |               |                |         |
| $\overline{2}$   | <b>Monat</b> | <b>Berlin</b> | <b>Hamburg</b> | München |   | <b>Monat</b>    | <b>Berlin</b> | <b>Hamburg</b> | München |
| 3                | Januar       | 450           | 600            | 790     |   | Januar          | 450           | 600            | 790     |
| 4                | Februar      | 500           | 700            | 800     |   | Februar         | 500           | 700            | 800     |
| 5                | März         | 490           | 750            | 850     |   | März            | 490           | 750            | 850     |
| 6                | April        | 590           | 750            | 880     |   | April           | 590           | 750            | 880     |
| 7                | Mai          | 600           | 800            | 880     |   | Mai             | 600           | 800            | 880     |
| 8                | Juni         | 650           | 900            | 900     |   | Juni            | 650           | 900            | 900     |
| 9                | Juli         | 720           | 890            | 960     |   | Juli            | 720           | 890            | 960     |
| 10 <sup>10</sup> | August       | 650           | 850            | 950     |   | August          | 650           | 850            | 950     |
| 11               | September    | 600           | 800            | 900     |   | September       | 600           | 800            | 900     |
| 12               | Oktober      | 550           | 890            | 920     |   | Oktober         | 550           | 890            | 920     |
| 13               | November     | 500           | 900            | 980     |   | November        | 500           | 900            | 980     |
| 14               | Dezember     | 600           | 950            | 960     |   | Dezember        | 600           | 950            | 960     |
| 15               |              |               |                |         |   | <b>Ergebnis</b> | 6900          | 9780           | 10770   |

**Bild 2.59** Von der Liste zur Tabelle

### **2.10.1 Datenschnitte für Tabellen**

Excel 2013/2016 hat den Datenschnitt aus der PivotTable in die Tabellentools geholt. Ein Datenschnitt bietet die Möglichkeit, die Tabelle auf einzelne Werte in einer Spalte zu filtern, zeigt diese Werte im Unterschied zur Filterfunktion aber in einem eigenen, kleinen Fenster an. Die Spaltenwerte können einzeln markiert werden, der Datenschnitt schaltet den passenden Filter ein.

- 1. Wählen Sie *Datenschnitt einfügen* in der Gruppe *Tools* unter *Tabellentools/Entwurf*.
- 2. Kreuzen Sie die Spaltennamen an, für die Sie einen Datenschnitt einfügen wollen, und bestätigen Sie mit *OK*.
- 3. Positionieren Sie die Datenschnittfenster auf dem Tabellenblatt, ziehen Sie dazu die Kopfzeile mit gedrückter Maustaste. Über die Ränder können die Datenschnittfenster vergrößert und verkleinert werden.

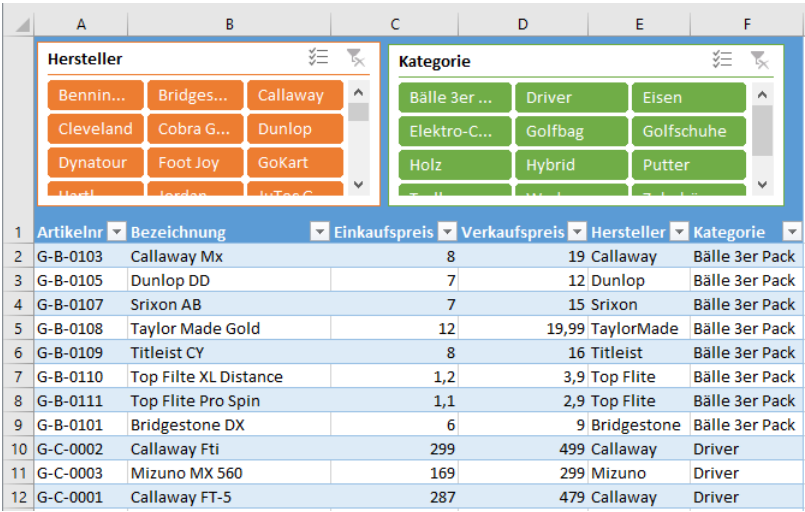

4. Ist ein Datenschnitt markiert, zeigt das Menüband ein neues Register *Datenschnitttools* an. Klicken Sie auf *Optionen* und passen Sie den Datenschnitt an.

**Bild 2.60** Datenschnitte für Tabellen

### **2.10.2 Strukturierte Verweise**

Strukturierte Verweise sind Formeln, die nicht mit Zellbezügen, sondern mit Tabellenelementen wie Zeile, Spalte oder Daten arbeiten. Konstruieren Sie in einer Tabelle eine Formel, so arbeitet diese nicht mit Zelladressen (z.B. "\$A\$1"), sondern mit einem Verweis auf einen Teil der Tabelle. "=@[SpalteA]" verweist zum Beispiel auf den Wert in der Spalte mit der Überschrift SpalteA, das @-Zeichen steht für den parallelen Zeilenwert. Um die gesamte Spalte zu adressieren, wird der Verweis "=[SpalteA]" benutzt.

### **Bezeichner**

Für einen strukturierten Verweis auf eine Spalte genügt der Spaltenname in eckigen Klammern. Neben diesem einfachen gibt es noch einige besondere Bezeichner:

| <b>Bezeichner</b> | Bedeutung                                                               |  |  |  |  |  |
|-------------------|-------------------------------------------------------------------------|--|--|--|--|--|
| $[#$ Alle $]$     | Bezug auf die gesamte Tabelle mit Spaltennamen, Daten und Ergebniszeile |  |  |  |  |  |
| [#Daten]          | Bezug auf die Daten ohne die Ergebniszeile                              |  |  |  |  |  |
| [#Kopfzeilen]     | Bezug auf die Kopfzeile mit den Spaltennamen                            |  |  |  |  |  |
| [#Ergebnisse]     | Bezug auf die Ergebniszeile, ergibt 0, wenn diese nicht vorhanden ist   |  |  |  |  |  |
| [@]               | Bezug auf die Daten in dieser Zeile                                     |  |  |  |  |  |

**Tabelle 2.11** Bezeichner in strukturierten Verweisen

ΪÄΪ

### **Excel-Praxis: Deckungsbeitragsrechnung Zubehör**

DB-Rechnung Zubehör.xlsx

Üben Sie die Anwendung strukturierter Verweise an einer Deckungsbeitragsrechnung, in der Produktkosten, Umsatz und Deckungsbeitrag I mit prozentualen Anteilen berechnet werden.

|                | $\overline{A}$ | B                       | c            | D                                  | F     | F | G      | н                             |  |
|----------------|----------------|-------------------------|--------------|------------------------------------|-------|---|--------|-------------------------------|--|
|                | Artikelnummer  | Bezeichnung             | <b>Stück</b> | Produktkosten Verkaufspreis Kosten |       |   | Umsatz | Deckungsbeitrag DB in Prozent |  |
| $\overline{2}$ | <b>MB-001</b>  | Dachträger "SnowKing"   | 3200         | 89.9                               | 169.9 |   |        |                               |  |
| 3              | MB-002         | Heckträger "Faro"       | 4300         | 78,99                              | 199,9 |   |        |                               |  |
| 4              | $MB-003$       | Schneeketten Dunlop     | 6500         | 23.12                              | 89.9  |   |        |                               |  |
| 5.             | <b>MB-005</b>  | Kindersitz "Duro"       | 2300         | 69,45                              | 129.9 |   |        |                               |  |
| 6.             | <b>MB-006</b>  | Leichtmetallräder 19"   | 21900        | 39,68                              | 79,9  |   |        |                               |  |
| 7              | MB-007         | Leichtmetallräder 21"   | 18500        | 42,35                              | 89,9  |   |        |                               |  |
| 8              | <b>MB-008</b>  | <b>Fußmatte Resopal</b> | 4500         | 9,12                               | 19,9  |   |        |                               |  |
| $\overline{9}$ |                |                         |              |                                    |       |   |        |                               |  |

**Bild 2.61** Zubehörliste für die Deckungsbeitragsrechnung

Für die Berechnung von Kosten, Umsatz und Deckungsbeitrag würden in der Liste folgende Formeln verwendet werden:

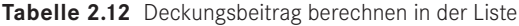

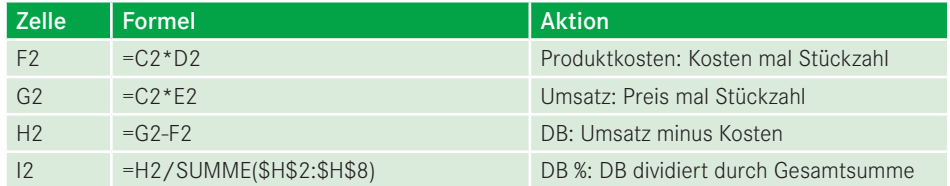

Mit strukturierten Verweisen lässt sich die die Aufgabe leichter und eleganter lösen. Die Formel muss nur einmal in der ersten Zeile der Tabelle eingegeben werden, sie wird automatisch auf alle Zeilen, auch auf neu eingefügte kopiert. An Stelle von Zellbezügen verwenden die Formeln Spaltenbezeichnungen.

- 1. Markieren Sie die Liste mit **Strg** + **Umschalt** + **\***.
- 2. Wandeln Sie die Liste mit *Einfügen/Tabellen/Tabelle* in eine Tabelle um.
- 3. Tragen Sie die Formeln mit strukturierten Verweisen ein, klicken Sie die Zellen für die Bezüge an. Um eine Spalte zu adressieren, klicken Sie zwischen den Spaltenbuchstaben und die Kopfzeile.

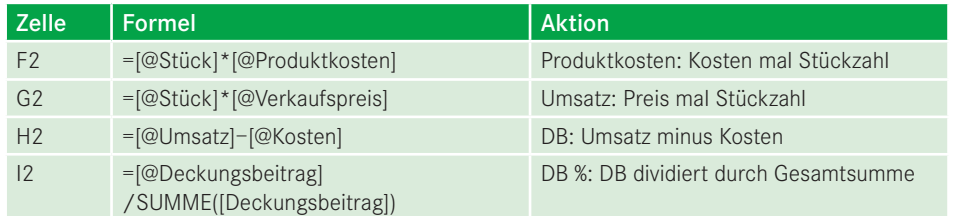

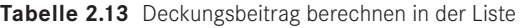

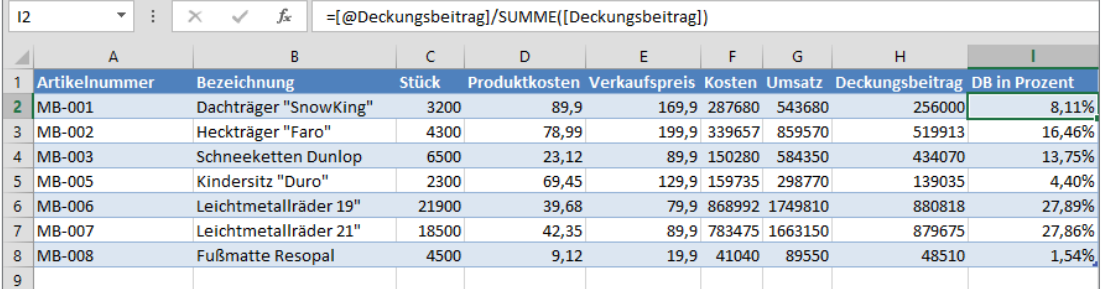

**Bild 2.62** Mit strukturierten Verweisen rechnen

Für einen externen strukturierten Verweis wird der Name der Tabelle mit dem Spaltennamen verknüpft. Geben Sie der Tabelle einen Namen (hier: tbl\_Zubehör). Berechnen Sie die Gesamtkosten, die Umsatzsumme und die DB-Summe der Tabelle in einem externen Bereich:

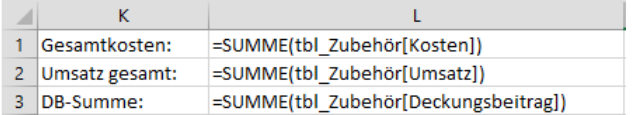

**Bild 2.63** Externe strukturierte Verweise

### ■ **2.11** Arbeiten mit Formularelementen

Kalkulationstabellen für Controlling und Finanzen sind besonders hilfreich, wenn sie interaktive Steuerelemente enthalten. Das sind beispielsweise Listen (ähnlich den Datenüberprüfungslisten), die per Mausklick eine Reihe von Einträgen anbieten, Optionsfelder oder Ankreuzkästchen. Excel bietet für solche Formularwerkzeuge zwei Werkzeugbibliotheken an:

Wählen Sie *Entwicklertools/Steuerelemente einfügen*. Wenn die Registerkarte *Entwicklertools* nicht angeboten wird, aktivieren Sie sie im *Datei*-Menü unter *Optionen/Menüband anpassen.* Kreuzen Sie das Register *Entwicklertools* an.

### ■ **5.2** Anforderungen an das **Datenmanagement**

Daten sind im digitalen Zeitalter ein wertvoller Vermögenswert des Unternehmens. Für das Datenmanagement in komplexen IT-Landschaften mit Servern und Clouddiensten sind deshalb durchdachte Strategien erforderlich.

- Die für Auswertungen und Analysen erforderlichen Daten müssen *zeitlich und tagesaktuell* zur Verfügung stehen.
- Daten müssen *systematisch* sein. Die IT sollte in Zusammenarbeit mit den Fachabteilungen Konzepte ausarbeiten, um die Datenbasis nicht nur quantitativ, sondern auch qualitativ aufzubereiten.

 $\mathcal{L}$ 

**BEISPIEL:** Für die Auswertung von OLAP-Daten sollte der Controller nicht nur Zugriff auf die Cubes haben, sondern bereits vordefinierte "Sichten" wählen können, zum Beispiel die tagesaktuelle Auswertung von Absätzen, Umsätzen oder die Vorjahreswerte pro Periode.

- Daten aus unterschiedlichen Quellen müssen in *Beziehung* zueinander gebracht werden, falls dies für die Analyse erforderlich ist.
- *Änderungen* im Datenbestand (Neuaufnahmen, Löschungen, Transformationen) sollten sich zeitnah auf die Berichte und Analysen auswirken.

### **■ 5.3 ETL mit Power Query**

*Garbage in – Garbage out* heißt ein geflügeltes Wort, das angesichts der Datenmengen in den Unternehmen immer mehr Bedeutung gewinnt. Wo keine "sauberen" Daten vorliegen, sind Berichte nicht aussagekräftig und im schlimmsten Fall falsch. Daten müssen transformiert, bereinigt und aufbereitet werden, und zwar möglichst automatisch ohne zeitraubende manuelle Aktionen.

ETL ist die Abkürzung für **Extrahieren, Transformieren und Laden** und bezeichnet einen Prozess, bei dem Daten aus unterschiedlich strukturierten Quellen in einer Zieldatenbank vereinigt werden. Power Query ist das ETL-Werkzeug in Excel (und in Power BI). Im Unterschied zu den früheren Datenimport-Werkzeugen von Excel kann es die Daten nicht nur laden, sondern aus der Quelle extrahieren und vor dem Import transformieren.

Damit nimmt Power Query dem Anwender sehr viel (manuelle) Arbeit ab. Filtern, sortieren, Datentypen und Trennzeichen ändern, Daten in Spalten aufteilen, automatisch ausfüllen und vieles mehr lässt sich mit dem internen Editor erledigen und als Schrittfolge aufzeichnen. Dafür ist Power Query sogar mit einer eigenen Skriptsprache ("M") ausgestattet. Und

### **■ 5.4 Mit Power Pivot im Datenmodell**

Zeitgleich mit der Entwicklung von Office 2010 startete im Jahr 2008 ein Projekt namens Project Gemini, das zwar nichts mit dem gleichnamigen NASA-Projekt (zweiter bemannter Raumflug) zu tun hatte, für Excel-Anwender aber ebenso einen beachtlichen Entwicklungsschritt bedeuten könnte. Microsoft betitelt PowerPivot als *Self Service Business Intelligence*-Lösung, eine Software also, die es jedem Anwender ermöglicht zu praktizieren, was bisher nur den Spezialisten im BI-Umfeld möglich war:

- umfangreiche Datenmengen, mehrere Millionen Datensätze in akzeptabler Geschwindigkeit aus ERP-Systemen, Datenbanken und OLAP-Cubes laden und auswerten, und zwar ohne Datenbanksprachen wie T-SQL oder MDX
- Zugriff auf unterschiedlichste Datenquellen: SQL-Server, Access, Oracle, IBM DB2 u. a.
- Auswertungen der Daten mit den "Bordmitteln" von Excel: PivotTable-Berichte, Pivot-Charts, Tabellen, Formeln und Funktionen
- Mit wenigen Klicks fertige Analysen auf SharePoint-Server-Seiten veröffentlichen. Ressourcennutzung lässt sich nachverfolgen, für die Sicherheit sind umfangreiche Features verfügbar.

Power Pivot wird in Excel über das gleichnamige Menü gestartet und in einem neuen Fenster aktiviert. Die Analysen werden in einer Arbeitsmappe im Dateiformat XLSX, XLSM oder XLSB gespeichert. PowerPivot selbst hat keine eigene Speicherform und legt keine zusätzlichen, für den Benutzer relevanten Dateien an. Arbeitsmappen mit PowerPivot-Daten können bis zu 2 GB groß sein, bis zu 4 GB Daten lassen sich im Arbeitsspeicher verwalten.

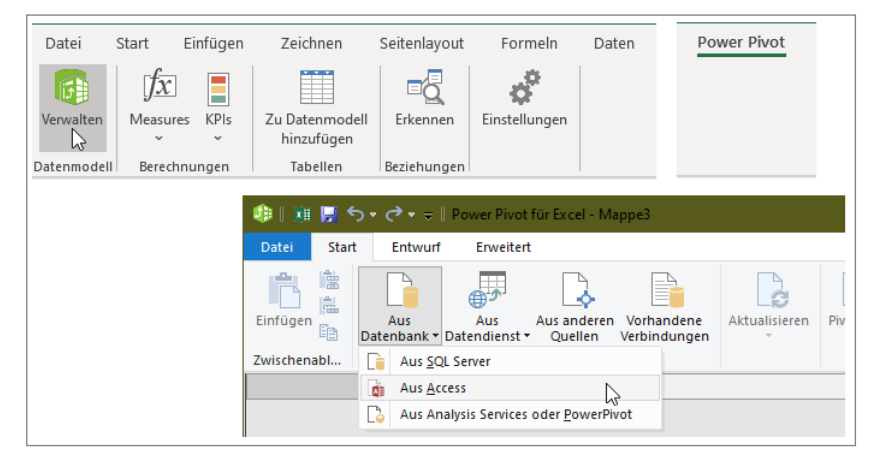

**Bild 5.5** Mit Power Pivot ins Datenmodell

### **5.4.1 Tutorial: PowerPivot für Controller**

In diesem Tutorial zeigen wir Ihnen, wie Sie Daten aus unterschiedlichen Datenquellen mit PowerPivot importieren, verknüpfen und berechnen. Anhand eines Beispielszenarios werden Sie zunächst in die Aufgabenstellung eingeführt, anschließend lernen Sie die einzelnen Techniken in vier Lernabschnitten kennen.

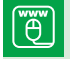

*Golfstore.accdb* ist eine Datenbank im Access 2007/2010/2016-Format. Sie enthält die Tabellen *tbl\_Artikel*, *tbl\_Hersteller* und *tbl\_Kategorien*. Die Tabellen sind relational über ihre ID-Nummern verknüpft.

### **5.4.1.1 Szenario**

Sie sind Leiter des zentralen Controllings der Firma GolfStore GmbH. Ihr Unternehmen vertreibt deutschlandweit Golfartikel in mehreren Filialen sowie über einen Onlineshop. Die Filialen sind in die Verkaufsgebiete Nord, West, Süd und Ost untergliedert, die monatlichen Absatz- und Umsatzzahlen werden in eine Access-Datenbank übermittelt. Da Sie für die Datenbank nur Leserechte besitzen und verschiedene Listen wie die Adressen der Filialen in Excel verwaltet werden, starten Sie eine Power Pivot-Auswertung.

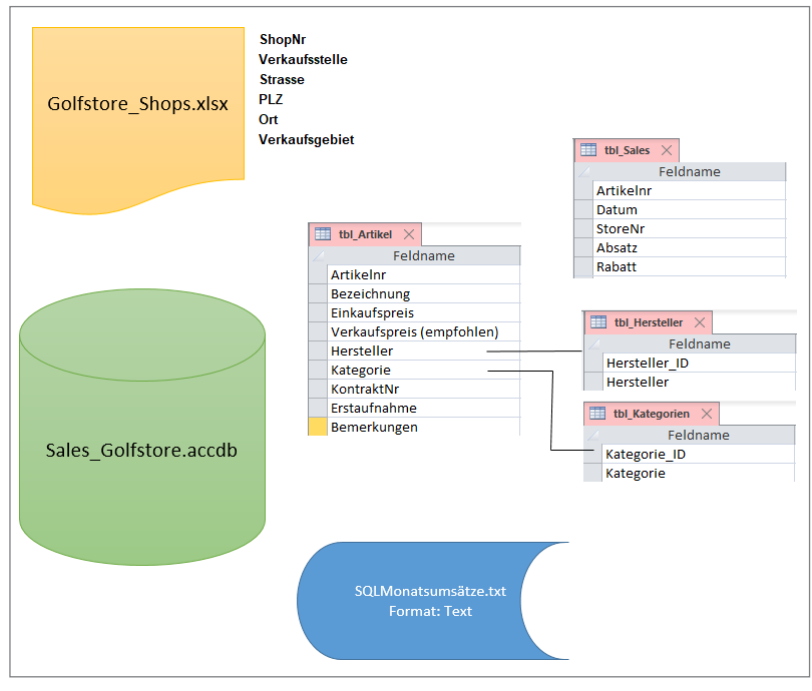

**Bild 5.8** Datenquellen für Power Pivot

- der Übersichtlichkeit im Objektvergleich (z. B. zwischen den Filialen eines Handelsunternehmens),
- der Übersichtlichkeit im Zeitvergleich (z. B. Quartalsberichte eines Unternehmensbereichs im Zeitablauf),
- der Verbesserung der Akzeptanz der Controller-Funktion durch die Führungskräfte aufgrund nachvollziehbarer, wiedererkennbarer und damit "lesbarer" Standards,
- einem unternehmensübergreifenden Berichtswesen mit dadurch verringerten Verständlichkeits- und Einarbeitungsproblemen,
- der Übertragbarkeit der Berichtswesenstandards auf neu hinzukommende Unternehmensteile bzw. neue Organisationseinheiten und
- dem Ausbau des Berichtswesens und damit der Standardisierung im Zeitablauf unter Mitwirkung der Führungskräfte ("Best-Reporting" statt "Over-Reporting").

Im Vordergrund der Erarbeitung eines Berichtswesenkonzepts steht die **empfängerorientierte Ausrichtung** von Berichten zum Zwecke der Befriedigung der Informationsbedürfnisse. Dabei steht die Ausrichtung auf den Empfänger häufig in einem Spannungsverhältnis zu den technischen und organisatorischen Möglichkeiten sowie den Kosten der Umsetzung standardisierter Berichte. Dies äußert sich z. B. in den Berichten, die im SAP-R/3-Standard zur Verfügung gestellt werden, die meist nur eine tabellarische Anordnung der Berichtsdaten enthalten, ohne dabei die vorstehend beschriebenen Grundanforderungen zu beachten. Erst durch den Einsatz spezieller Berichtswesentechniken können die Gestaltungsgrundsätze realisiert werden. Bei der Lösung dieses Spannungsverhältnisses ist der Grundsatz der Wirtschaftlichkeit zu beachten, der damit zu einem wesentlichen Bestimmungsfaktor beim Aufbau eines Berichtswesens wird.

### **6.2.4 Ansätze zur Visualisierung und Präsentation**

Zum Thema Visualisierung sind zwar Tausende von Büchern und Fachartikel veröffentlicht worden, aber auf der Suche nach den Kernaussagen stößt man immer wieder auf einige wenige Spezialisten, die diese geprägt haben. Einige Thesen sind bereits zu Zeiten entstanden, als Computer noch nicht in der Lage waren, Bildinformationen anzuzeigen.

- das Pyramidenprinzip von Barbara Minto,
- die Grundlagen der Informationsvisualisierung von Edward Tufte,
- die Grundlagen der Diagrammgestaltung von Gene Zelazny,
- die SUCCESS-Methode von Prof. Dr. Rolf Hichert.

### **6.2.4.1 Pyramidenprinzip (Barbara Minto)**

Die Grundlage für eine erfolgreiche Präsentation ist die hierarchische Anordnung von Gedanken, Thesen und Argumenten. Barbara Minto hat während ihrer Zeit bei McKinsey das Pyramidenprinzip entwickelt, eine hierarchisch strukturierte Denk- und Kommunikationsmethode für die Entwicklung von Berichten und Präsentationen. Nach diesem Prinzip beginnt die Kommunikation immer mit einer Kernaussage, die anschließend mit Details untermauert wird. Im Unterschied zum klassischen Trichtermodell, das die Details eines

Die übrigen Objekte erhalten ebenfalls ihre Bereichsnamen zugewiesen. Mit der Auswahl einer Kennzahl im Kombinationsfeld wechseln die Objekte automatisch auf das richtige Diagramm. Die Legende wird am rechten Rand der Landkarte positioniert, auch sie wechselt nach der Zuweisung des Bereichsnamens auf das richtige Objekt.

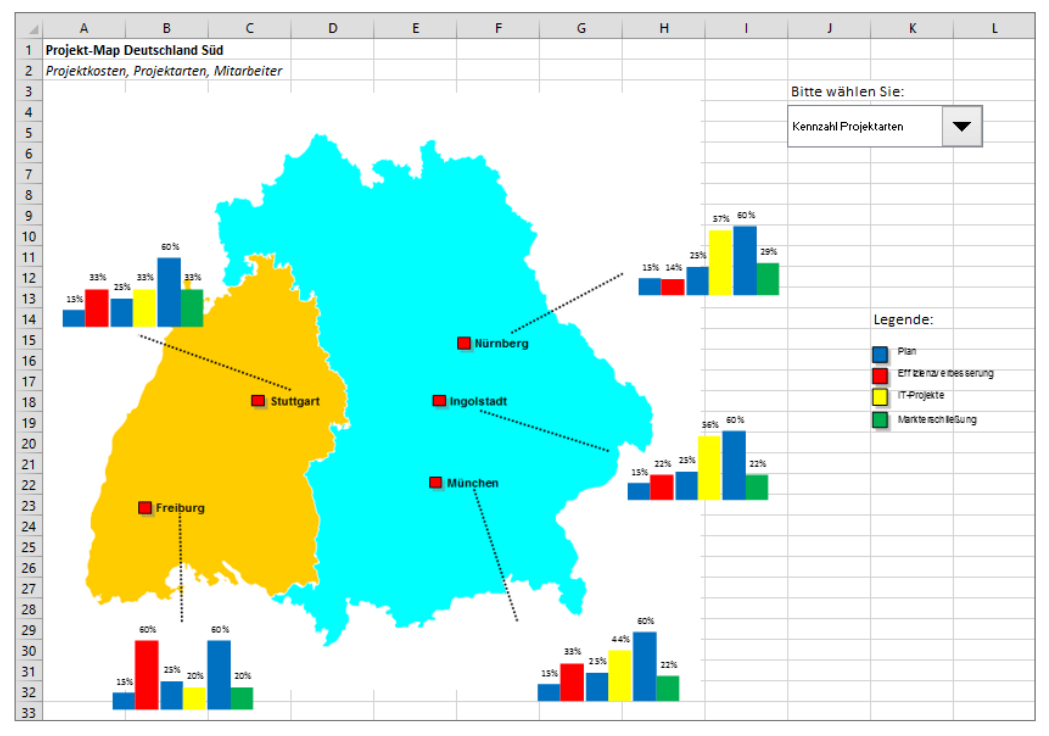

**Bild 6.64** Kennzahl Projektarten

### **6.4.7 Excel-Praxis: Qualitätsmanagement-Cockpit**

### **6.4.7.1 Hintergrund: Environment-Cockpit**

Umweltschutz und umweltbewusstes Handeln gehören für Unternehmen jeder Größenordnung zu den Hauptaufgaben. Der Environment-Manager steuert und überwacht die Kosten für Wasser, Elektrizität, Gas, Kohle und Treibstoffe und wird dabei unterstützt von automatisierten Prozesssteuerungen. Die Daten kommen aus unterschiedlichsten Quellen. Ablesedaten von Wasser- und Stromzählern, Abrechnungen vom E-Werk und Treibstofflieferanten gehören ebenso dazu wie Kostenaufstellungen für Abfallbeseitigung. Das Cockpit liefert Auskunft über den aktuellen Energieverbrauch, aufgeschlüsselt nach Energietyp, und die Abfallmengen nach Abfalltypen. Um rechtzeitig auf ungewöhnlich hohe Verbrauchskosten oder Abfallmengen reagieren zu können, werden die kumulierten Daten zum Berichtsmonat mit den Vorjahreswerten verglichen.

## **Index**

### **A**

ABC-Analyse 438 Absatzplanung 141 Abschreibungen 123 Access 278, 412, 590 Add-In 362 Alter berechnen 413 Altersstrukturanalyse 412 Ampelfunktion 289 Analyse-Funktionen 587 Arbeitsanfallanalyse 417 Arbeitsmappen 26 Arbeitsmappenvorlage 24 Arbeitszeit-/Stundenerfassung 421

### **B**

Balanced Scorecard 286, 454 Balanced Scorecard-Cockpit 292 Basel II 249 Basisfunktionen 35 Bedingte Formatierung 32, 214, 596 – Feiertage 403 – Wochenendtage 403 Bereichsnamen 58, 587 – Formeln in 61 Berichtswesen 227, 481 Betriebsabrechnungsbogen 299 Betriebsstatistik 449 Bilanzanalyse 349, 363 Bilanzkennzahlen 366

Bildkopien 593 Bonität 251 Botschaft 506 Break-even-Analyse 309 Budgetierung 91, 139 Bundesländer, Feiertage für 51 Business Intelligence 11 Businessplan 117 – Handbuch, Netzwerk Nordbayern 120

### **C**

Cashflow 185, 258 – Rechnung 377 Cash Flow Return on Investment 368 Cash Value Added 269 Chancen-Gefahren-Profil 111 CI-Design 21 f. CI-Vorschriften 19 Cloud<sub>6</sub> Cockpit-Charts 550 Controlling 1 Corporate Identity 20, 560 Cosinus 521 CSV 462 Cubeware 12

### **D**

Darlehensrechner 390 Data-Warehouse 7 Datenbanken 9

Datenmanagement 458 Datenreihen, dynamische 548 Datenschnitte 67, 82 Datenüberprüfung 590, 596 Datenüberprüfungslisten dynamisch 591 Datumsformat 48 Datum, Tipps 595 DAX-Funktionen 472 DB II 327 Deckungsbeitrag 144 Deckungsbeitragsrechnung 84, 314 – mehrstufig 318 Designfarben 22 Designschriftarten 23 Deyhle 2 Diagramm 512 – Balkendiagramm 499 – Benchmark 519 – Farbmarkierungen 513 – Grafikobjekte 516 – Häufigkeitsvergleich 500 – Korrelationsvergleich 500 – Kreisdiagramme 497 – Legende, flexibel 516 – Portfolio 497 – Punktediagramm 521 – Säulen oder Linien 499 – Spezialdiagramme 519 – Tachometer 520 – Wasserfall 523 Diagrammformen 497 Diagrammobjekt 521 Dienstplan 180 Dynamische Bereiche 587

### **E**

Earned Value-Analyse 433 EBIT 201, 257 EBITDA 201, 257 Economic Value Added 258, 267 Einsatzmittelplanung 209 Einsatzplanung 180 Entgeltabrechnung 406 Erlöse und Kosten 297

ETL 458 Excel – Add-ins 11 – zu Outlook 583 – zu PowerPoint 561 – Praxis 19 – Updates 4 – Versionen 4 – Versionsvergleich 4 – Zeitrechnung 54 Excel-Kalender 48 Expressivität 488 Externe Datenquellen 77

### **F**

Farbsummen 603 Feiertage 50 Filterwert 393 Finanzcockpit 462 Finanzen und Liquidität 349 Finanzierung 385 Finanz- und Liquiditätsplanung 194 Fitch Ratings 251 Forecast 155, 546 Formeln 28 Formelanzeige 30 Formelüberwachung 30 Formularelemente 85 Free Cashflow 257 Füllkästchen 586 Funktion 28, 34 – BEREICH.VERSCHIEBEN() 587 – DATEDIF() 413 – Datenreihe() 512 – Datumsfunktionen 49 – DBANZAHL2() 179 – Finanzmathematische 387 – FINDEN() 44 – IKV() 187 – INDEX() 36, 588 – ISTFEHLER() 43 – LINKS(), RECHTS(), TEIL() 44 – Logikfunktionen 40 – Matrixfunktion 408

– MINV() 191 – MMULT() 191 – SUMME() 586 – SUMMEWENN() 42 – SVERWEIS() 36 – Textfunktionen 44 – VERGLEICH() 36 – WENN() 40, 589 – WENNFEHLER() 43 – WIEDERHOLEN() 518 – XVERWEIS() 36 – ZÄHLENWENN() 42 Funktionsgrafik 530

### **G**

GANTT-Charts 210 Gauß, Johann Carl Friedrich 50 Gaußsche Osterformel 50 Gemeinkostenwertanalyse 303 Geschäftsbericht 505 Geschäftsdiagramm, Geschichte 486 Gewinn- und Verlustrechnung 365 Gliederungsebenen 405 Gliederungssymbole 594 Grafikmüll 495

### **H**

HCI-Bogen 283 Histogramm 414 Human Capital Index 280 Hyperlinks 320

### **I**

IAS/IFRS 352 IBM 12 Industrieminuten 57 Informationsdichte 508 Innerbetriebliche Leistungsverrechnung 191 International Group of Controlling 3 Interne Zinsfußmethode 187, 342 Investitionen 123, 187, 337 Investitionsplanung 183

Investitionsrechnung 343 Investitionsrisiko 347 IT-Controlling 452

### **J**

Jedox 12

### **K**

Kalender 48 – mit Feiertagen 52 Kalenderwoche 49 Kamera 295, 514, 540 Kapazitätsplanung 220 Kapitalflussrechnung 199, 382 Kennwortschutz 599 Kennzahlen – Cashflow 382 – Dupont ROI 371 Kennzahlencockpit 538 Kennzahlenfunktion 293 Kennzahlenrechner 360 Kennzahlensammlung 354 KLR-Verrechnungsmodell 141 Konsolidieren 450 Kostenanalyse 455 Kostenartenrechnung 298, 38 Kostenplanung 188 Kostenrechnung – Äquivalenzziffernkalkulation 301 – Divisionskalkulation 300 – Zuschlagskalkulation 302 Kostenstellen 191 Kostenstellenrechnung 298 Kostenträgerrechnung 299 Kostentrendanalyse 429 Kosten- und Leistungsrechnung 297 Kundenzufriedenheitsanalyse 334

### **L**

Landkarte 540 Leasing 396 Leasingrechner 398 Leverage-Effekt 394 Lieferantenbewertung 443 Liquiditätsplanung 126, 205 Lohn und Gehalt 166 Lohnabrechnung 408 f. – Mandanten 409

### **M**

Make or buy-Analyse 446 Makro editieren 576 Makroprogrammierung 569 Makrorecorder 571 Makrosicherheit 89 Makro starten 575 Management 1 Managementberichte 504 Matrixformeln 408 Mehrfachoperation 223 Microsoft 365 6 MIK 12 Minto, Barbara 492 Mitarbeiterdatenbank 173 Mitarbeiter in Projekten 537 Mitarbeiterzufriedenheitsbefragung 273 Monte Carlo-Simulation 240, 347 Moody's 251

### **N**

Namen 58 Namens-Manager 60 Negativzeiten 56

### **O**

OLAP 11 OLE-Objekte 562 Operative Instrumente 297 Operative Planung 139 Oracle 12 Organigramm 210 Outlook 53, 583

### **P**

Personal 401 Personalplanung 126 – Kosten 166 – Zugänge/Abgänge 179 PivotChart 62, 76, 176 – Alterspyramide 416 Pivot-Layout 589 PivotTable 62, 65, 161, 328, 478 – Altersstrukturanalyse 415 – Berechnete Elemente 72 – Berechnete Felder 71 – Datumsfelder 70 – Drilldown 73 PivotTable-Assistent 589 Planbilanz 202 Plan-Gewinn- und Verlustrechnung 201 Plan-Ist-Vergleich 155, 536, 542 Plan-Kapitalflussrechnung 203 Planung 91 – Strategisch 91 Portfolioanalyse 98 Portfoliodiagramm 101 Power BI 329 Power Pivot 80, 470 – Beziehungen 476 – Daten importieren 474 – DAX 472 – Measures 477 – SQL 475 PowerPoint 559 Power Query 78, 280 – Abfragen zusammenführen 466 – Abfragetools 80 – Ausfüllen 465 – Benutzerdefinierte Spalten 468 – Berechnete Spalten 324 – Daten aus Ordner 318 – Editor 79 – ETL 458 – Gruppieren 327 – Transformieren 464

– Verknüpfen 323

Präsentation 481, 504 Prevero 12 Produktkostenkalkulation 320 Produktplanung 152 Produktportfolio 101 Profit Center 330 Projekt 421 – Earned Value-Analyse 433 – Meilenstein-Trendanalyse 436 – Ressourcenzuordnung 423 – Stundenerfassung 423 – Termintrendanalysen 435 – Zeit-Kosten-Trendanalyse 431 Projektablaufplan 215 Projektbericht 571 f. Projektcontrolling 427 Projektkosten 224, 535 Projektkostenplanung 223 Projektmap 538 Projektplanung 206 Provisionen 37 Pyramidenprinzip 492

### **R**

Rating 249 Rechnungsjournal 41 Regressionsanalysen 163 Reisekostenabrechnung 420 Reporting 481 Ressourcenplanung 209 Ressourcen- und Kapazitätsplanung 219 Return on Investment 368 Risikobewertung 234, 347 Risikomanagement 227 Risikosteuerung 232 ROI-Baum 371

### **S**

SAP 12, 173, 412, 467 – VBA-Makro 604 Schaltfläche 576 Seminarbeurteilungsbogen 86 Shareholder Value 260, 265

SharePoint 14, 471 Shortcuts 26 Sinus 521 SMART 132 Solver 376 Sparkline-Tools 526 Spezialfilter 424 SQL 475 Stakeholder 219 Standard & Poors 251 Stärken-Schwächen-Analyse 105 Startordner 585 Statistikwerkzeuge 163 Statistische Kennzahlen 467 Steuerung 227 Störungen 489 Strukturierte Verweise 81, 83 Strukturkosten 325 Strukturplanung 207 Stundendifferenz 421 Summen 586 SWOT-Analyse 103 Szenario-Manager 151

### **T**

Tabellen 81 Tachometerdiagramm 295 Target Costing 241 Tastenkombinationen 26 Teilberechnung 30 Teilergebnisse 393 Terminplanung 208, 215 Textdaten 459 Total Cost of Ownership 455 Tufte, Edward R. 494

### **U**

Umsatzplanung 141 Umweltanalyse 110 Unternehmensstrategien 114 Urlaubsdiagramme 405 Urlaubs- und Abwesenheitsplanung 401

### **V**

VBA 8, 569 – Datenreihen beschriften 591 – Filterwert 601 – Formularauswertung 308 – Funktion ROI 377 – Kalender 218 – Leasingrechner 398 – Mitarbeiterbefragung 278 – Mussfelder in Formularen 599 – PowerPoint-Präsentation 564 – Risikoformular 236 – Termine aus Outlook 53 – UserForm 307, 579 VBA-Makros 88 Vertriebscontrolling 330, 332 Vertriebskennzahlen 335 Visual Basic-Editor 574 Visualisierung, Grundlagen 494

### **W**

Was-wäre-wenn-Analyse 223 Weighted Average Cost of Capital 264 Wettbewerberanalyse 92 Wirtschaftliches Eigenkapital 362

### **X**

XLSTART 585

### **Y**

Year to date 158

### **Z**

Zahlenformat benutzerdefiniert 48 Zeitwerte summieren 56 Zelazny, Gene 497 Zellbezüge 28 Zielformulierung nach SMART 132 Zielgewinnermittlung 247 Zielkostenfindung 243 Zielkostenmanagement 241 Zielpräferenz 93 Zielpräferenzmatrix 137 Zielvereinbarung 130 Zielwertsuche 375 Zinsrechnungen 389 Zoomen 26